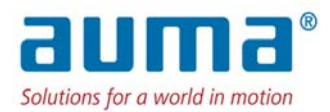

# AIMS

# **Operation & Spare Parts Manual**

# **VERSION: 3.0**

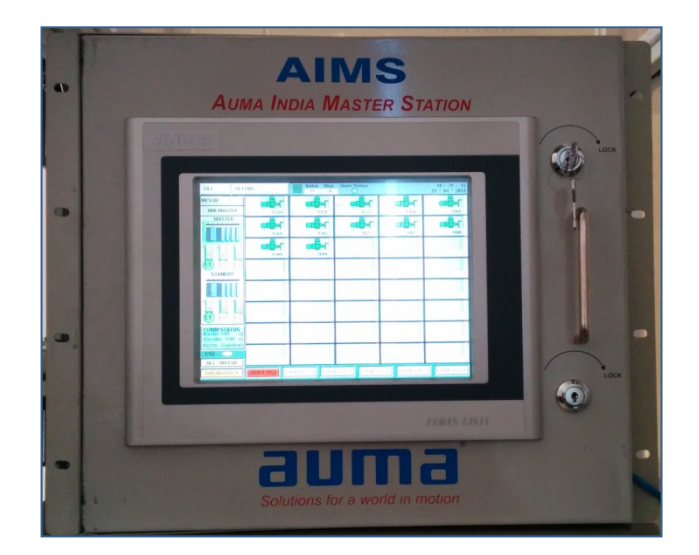

#### **INDEX:**

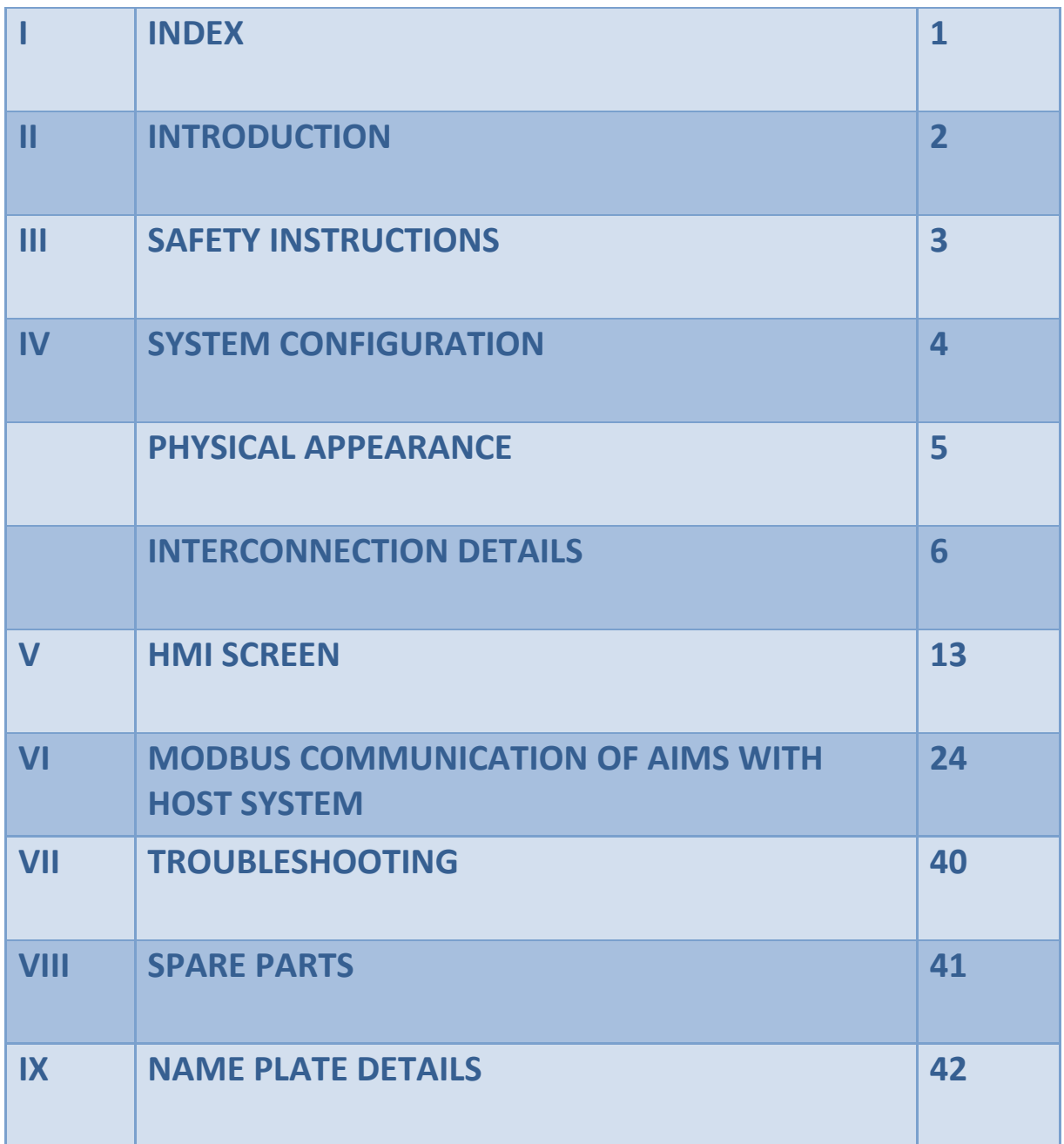

#### **I. INTRODUCTION:**

Auma India has designed and developed the centralized control system known as AIMS, Auma India Master Station which controls and monitors the actuators located at field using the field bus protocol. It is the actuator control system that enables the easy integration of AUMA actuators into various host system solutions and as well it has the ability to act as a standalone master, independent of DCS.

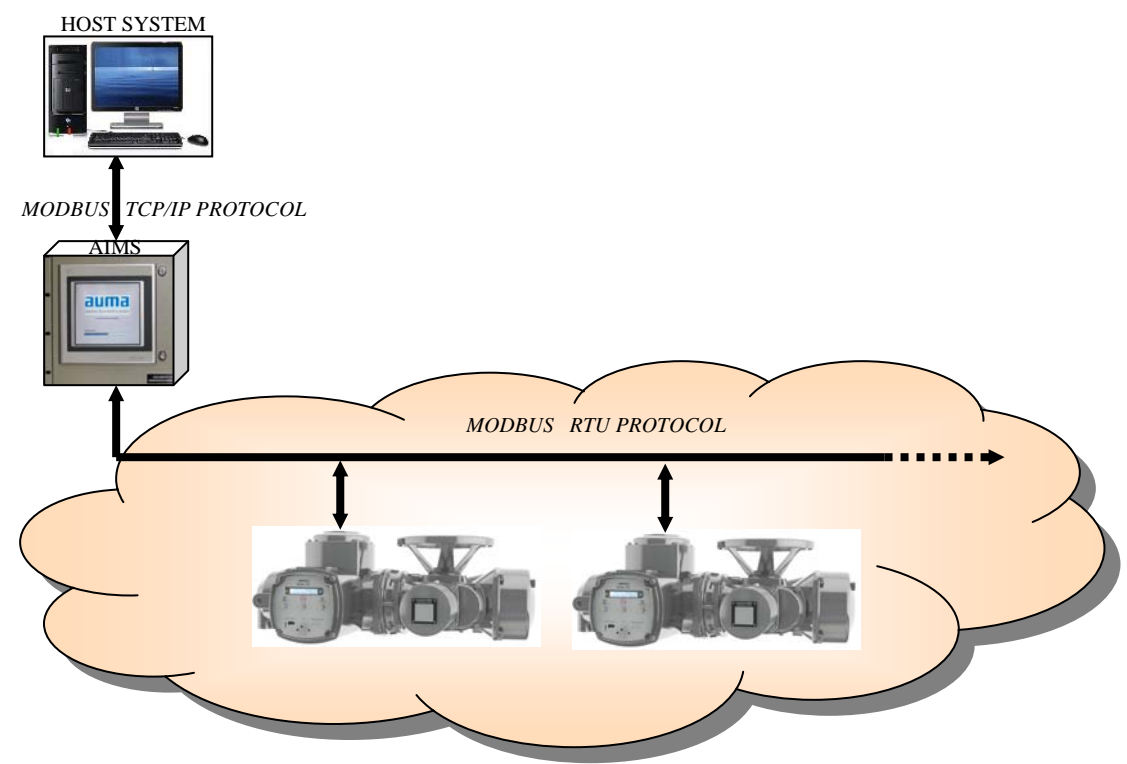

**FIGURE 1: AIMS ARCHTECTURE**

Features:

- 1. Dual nature: It acts as standalone master and as well an interface between the field actuators & the host system.
- 2. Redundancy (Master/Standby Architecture): It has a built in standby support, which will actively take up the responsibilities of the Master when Master is nonfunctional/unavailable. Network redundancy is also part of the feature offered with AIMS.
- 3. Dual topology: It supports Line as well as Loop topology with the field actuators, connecting about 240 actuators in 3 concurrent loops, with maximum of 80 actuators in one loop over modbus RTU protocol.
- 4. HMI Display: It has got a touch screen which displays the actuator's status, helps in sending the commands to field actuators and also acts as a user interface for communication settings.
- 5. Open Standard fieldbus protocol support: AIMS uses modbus TCP/IP protocol to communicate with the Host System and modbus RTU protocol to connect to the field actuators

# **II. SAFETY INSTRUCTIONS**

#### *RANGE OF APPLICATION*

AIMS is designed to communicate with AUMA actuators equipped with fieldbus interfaces. For other applications please contact us. AUMA is not liable for any possible damage resulting from use in other than the designated applications. Such risk lies entirely with the user.

**Observance of these operation instructions is considered as part of the AIMS designated use**.

#### *PRE‐REQUISITES/INITIAL REQUIREMENTS AT THE ACTUATOR:*

- EPAC to be used is 3.XMP Module
- Operating Mode of the EPAC: REMOTE Mode
- Use the EDIT option of the Program Mode to set the following in the EPAC
	- o Remote ‐ 2 wire modbus communication
	- o Assign the unique ID for the individual actuator

#### *COMMISSIONING (ELECTRICAL CONNECTION)*

During electrical operation certain parts inevitably carry lethal voltages. Be sure to use a power outlet or connector equipped with a PE (protective earth) terminal. Work on the electrical system or equipment must only be carried out by a skilled electrician himself or by specially instructed personnel under the control and supervision of such an electrician and in accordance with the applicable electrical engineering rules.

#### **III. SYSTEM CONFIGURATION:**

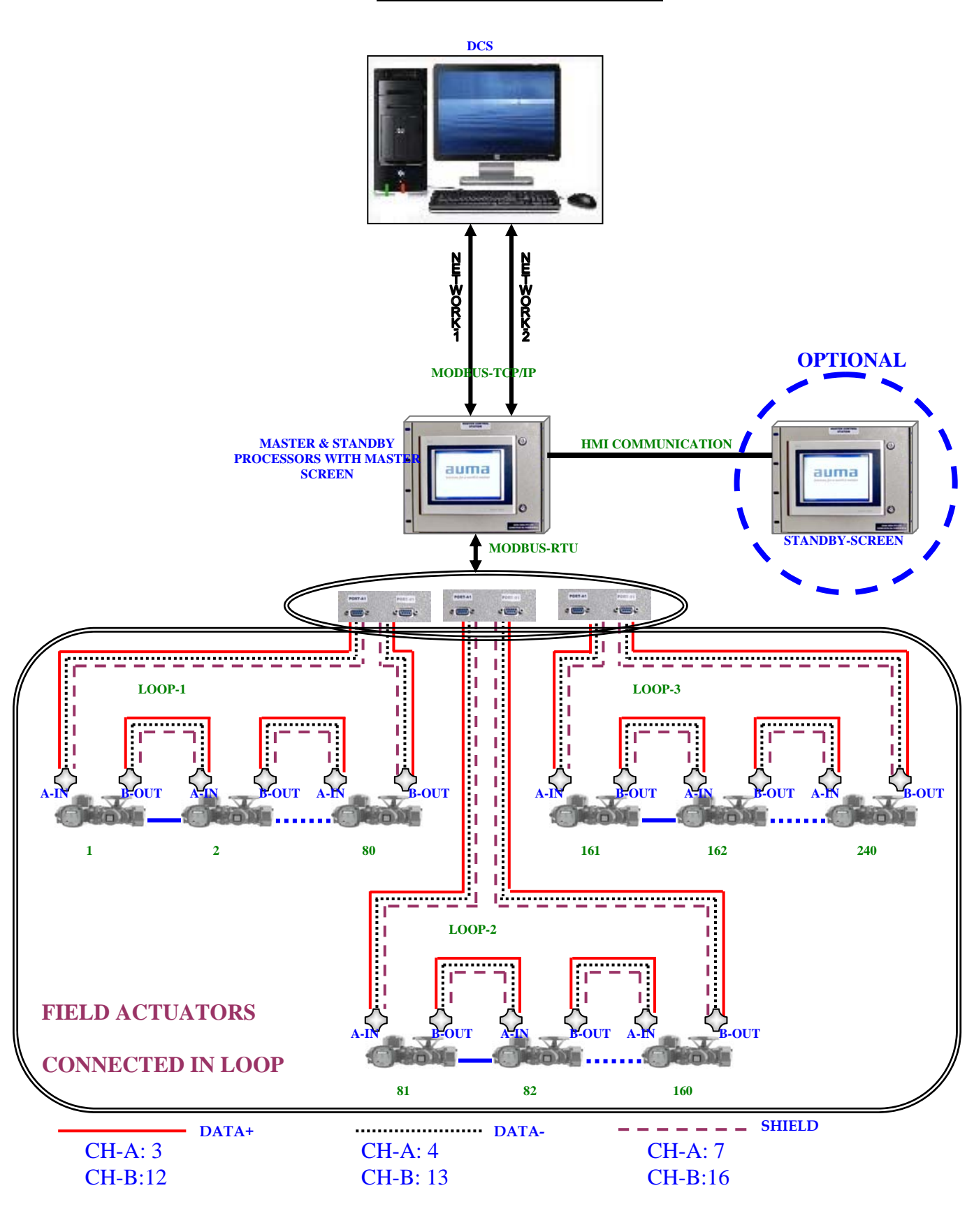

#### PHYSICAL APPEARANCE:

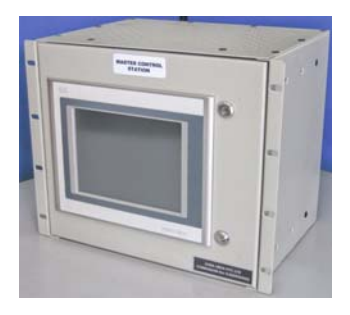

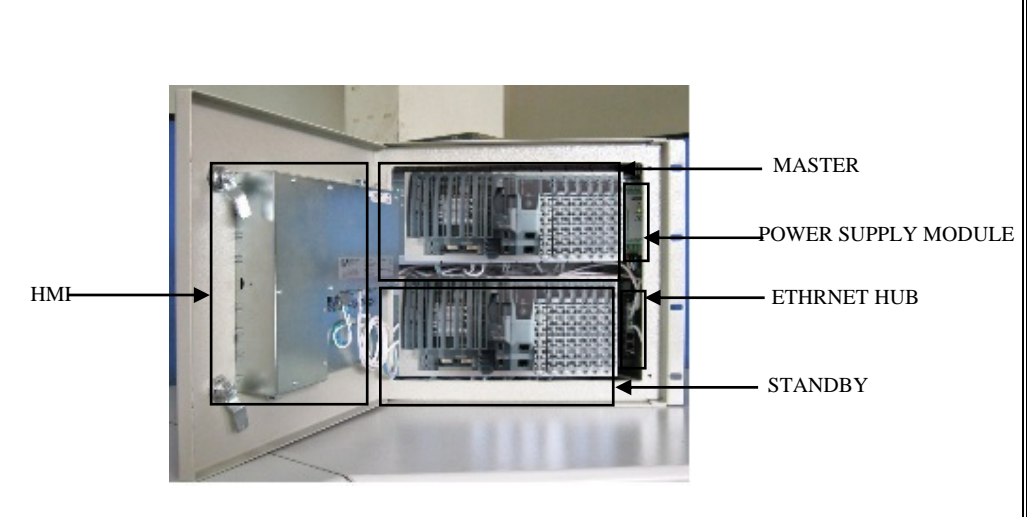

**AIMS – FRONT VIEW** 

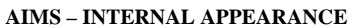

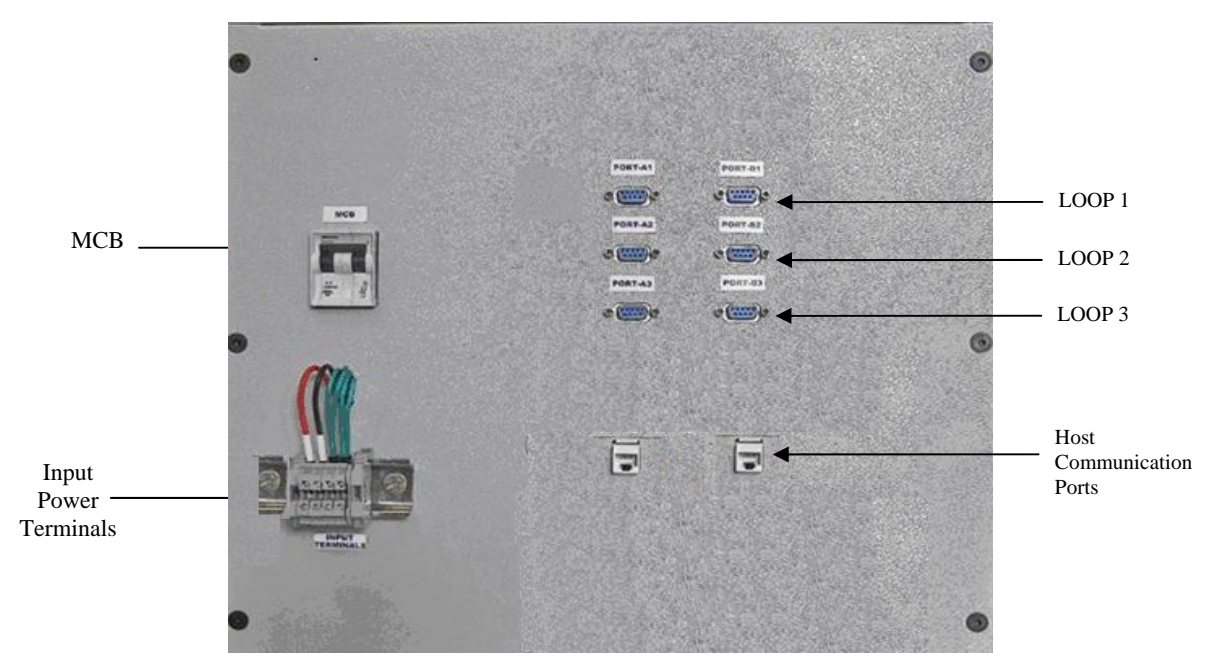

**AIMS – REAR VIEW (PORTS & HOST CONNECTION)** 

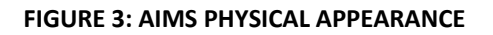

*Note:* 

*Nominal input voltage: 100 V AC ... 240 V AC*

#### INTERCONNECTION BETWEEN THE FIELD ACTUATORS:

Recommended Cable: Industrial RS‐485 cable, 2 pair with shield

#### Cable cross‐section:

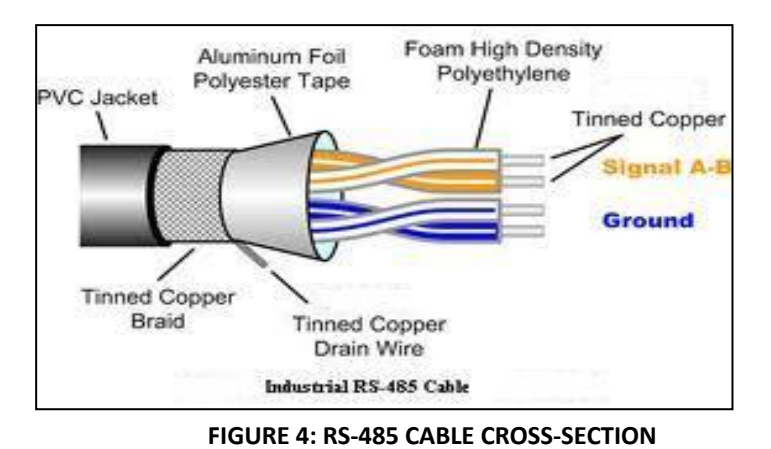

Notation:

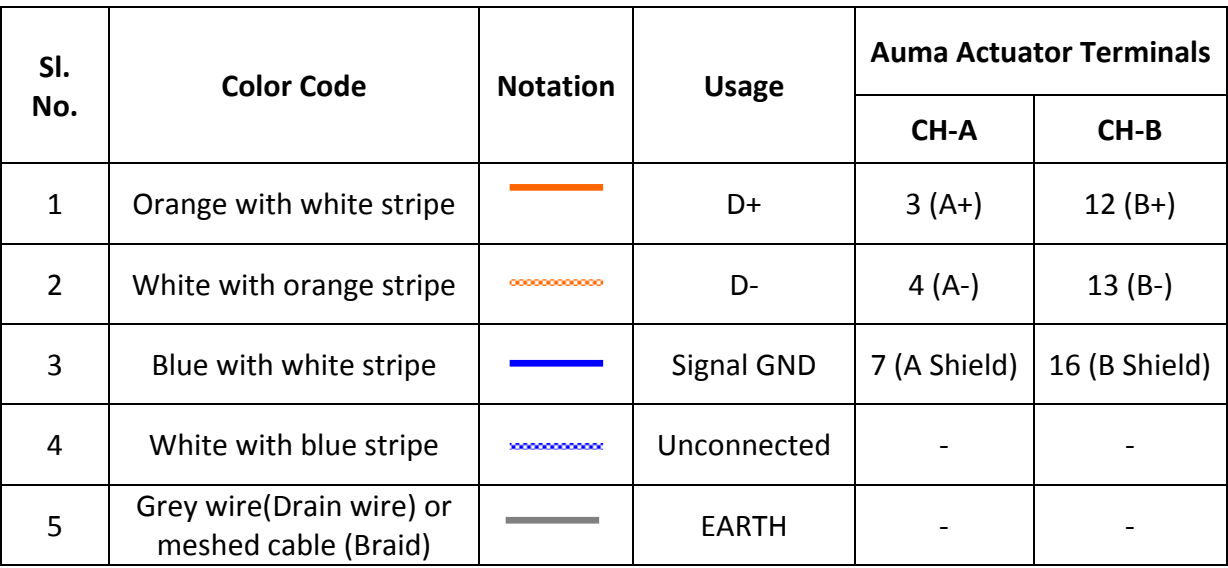

Connection Details:

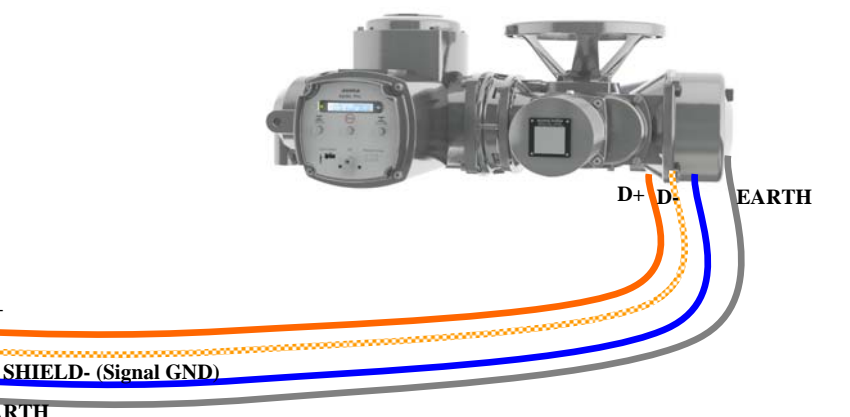

#### **FIGURE 5: INTERCONNECTION BETWEEN FIELD ACTUATORS**

**D+ D-**

**EARTH** 

#### INTERCONNECTION BETWEEN THE AIMS & THE FIELD ACTUATORS:

The field actuator (the end actuator) is connected to AIMS via the DB‐9 Connector, which is present at the back panel of the AIMS, separately identified for Ch‐A & Ch‐B terminations.

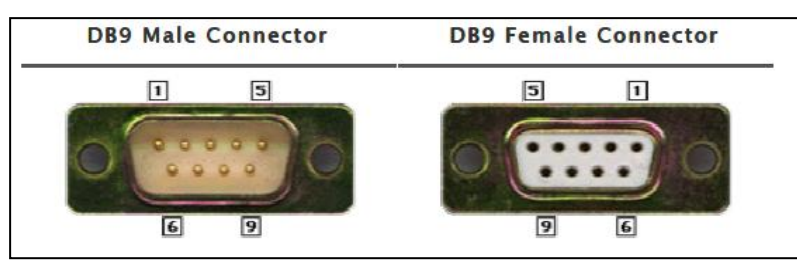

**FIGURE 6: DB‐9 CONNECTOR PIN CONFIGURATION**

*Note: DB‐9 Female connector is at the back panel of AIMS enclosure and male connector (a mating connector) will be used to connect the end (or the first) field actuator to AIMS.*

DB‐9 Connector Pin Details (as used in AIMS connection):

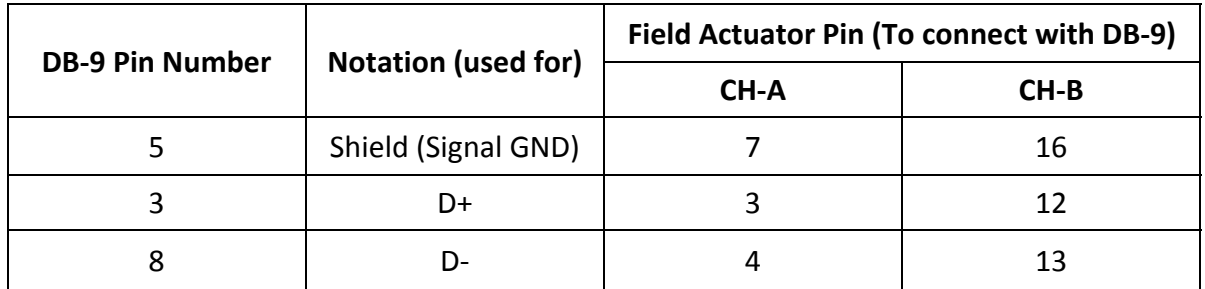

*NOTE:*

DB‐9 Connectors:

- *Protocol used is Modbus RTU with RS485*
- *Redundant Fieldbus wiring: Auto changeover of the communication channel in case of line fault is possible*
- *It is the cost‐effective solution (reduced wiring, only two fieldbus cables per actuator necessary)*
- *Distances between the actuators up to 1200 m, without repeaters is possible (as per modbus open protocol standards)*
- *Preservation of loop‐integrity during power down*

The field actuators can be connected to AIMS in one of the following three ways;

- A. Loop Topology
- B. Line Topology
- C. Redundant Line Topology
- A. LOOP TOPOLOGY: Field actuators are connected to both Master & Standby units of AIMS in 3 loops with a maximum of 80 actuators per loop. (Thus maximum of 240 nos. of actuators can be connected to one AIMS). Loop1 connection is as shown below; similarly the other 2 Loops can be connected.

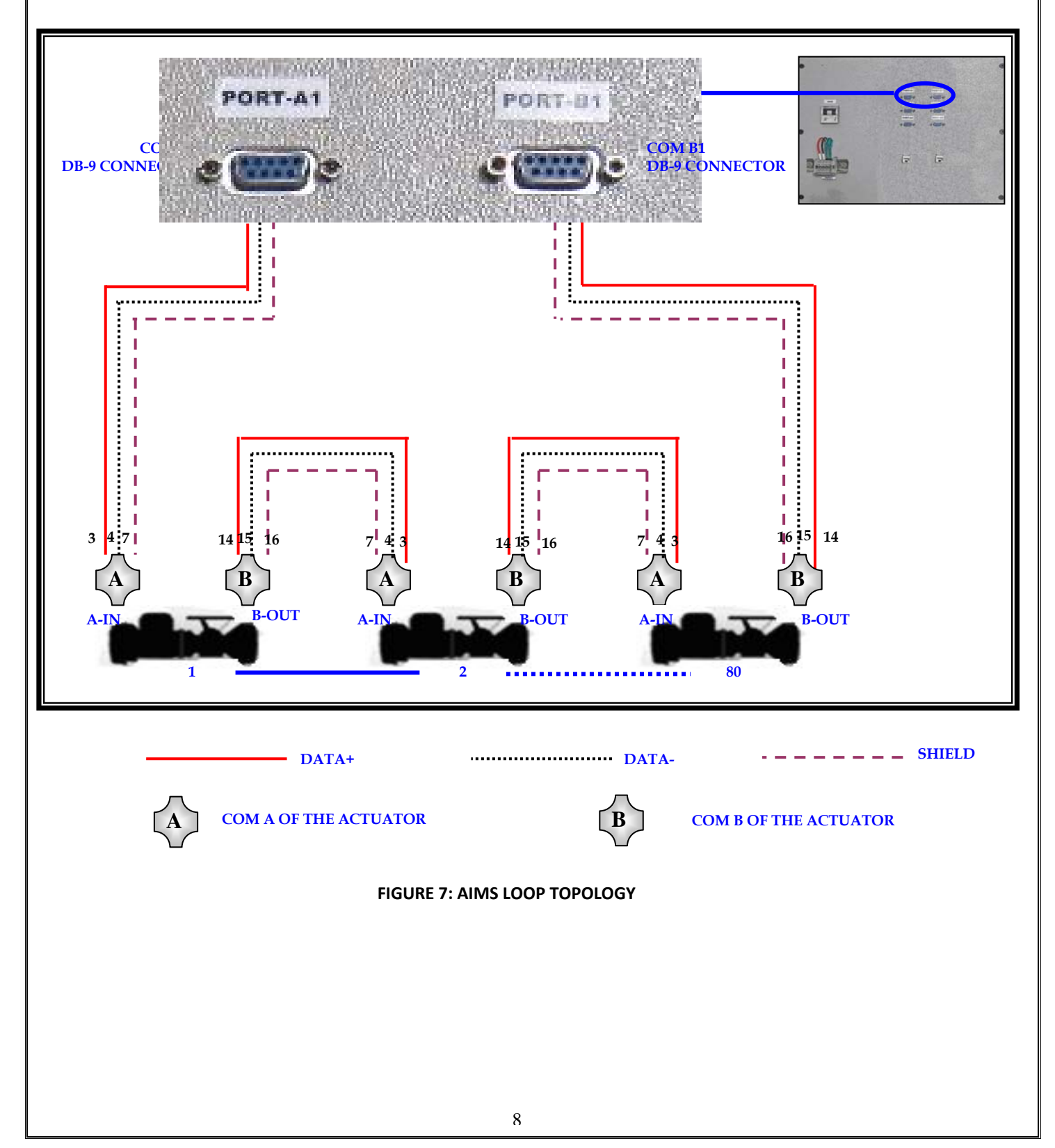

- B. LINE TOPOLOGY: In case of Line Topology, field actuators are connected to both Master & Standby units of AIMS in multi‐drop configuration. In case of LINE topology please note;
	- 1. The maximum distance between the last actuator & the AIMS should be less than 1200 mts., to operate without the Repeater.
	- 2. The maximum number of the actuators that can be connected to the AIMS (one COM port) is 32 nos. (Multi‐drop configuration) without the Repeater.
	- 3. Termination resistances are to be used both at the start (COM port) and the end point (actuator)

Line1 connection is as shown below;

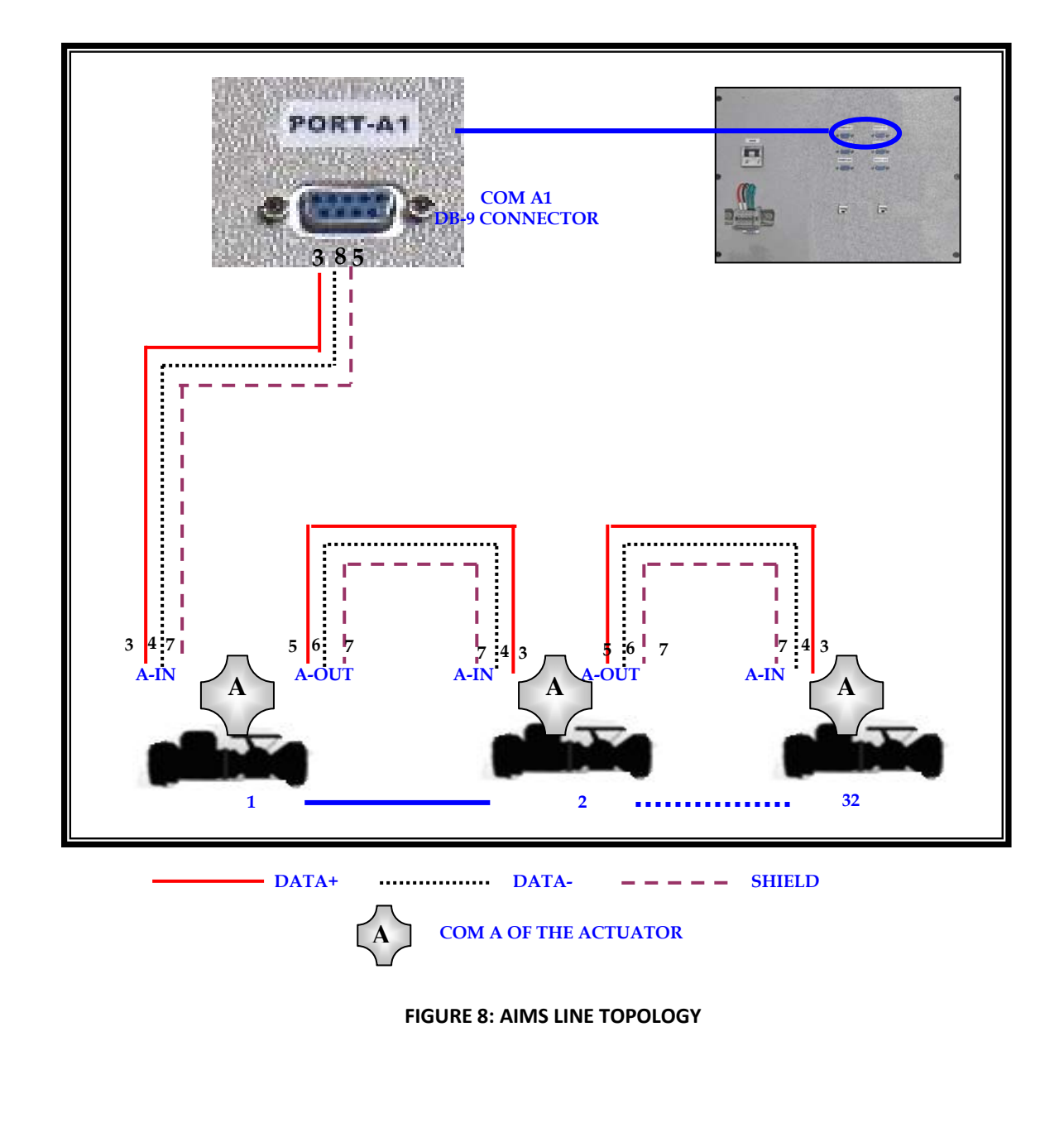

C. REDUNDANT LINE TOPOLOGY: In case of Redundant Line configuration, one more additional link is setup with the available COM port B. The configuration setup is as shown below;

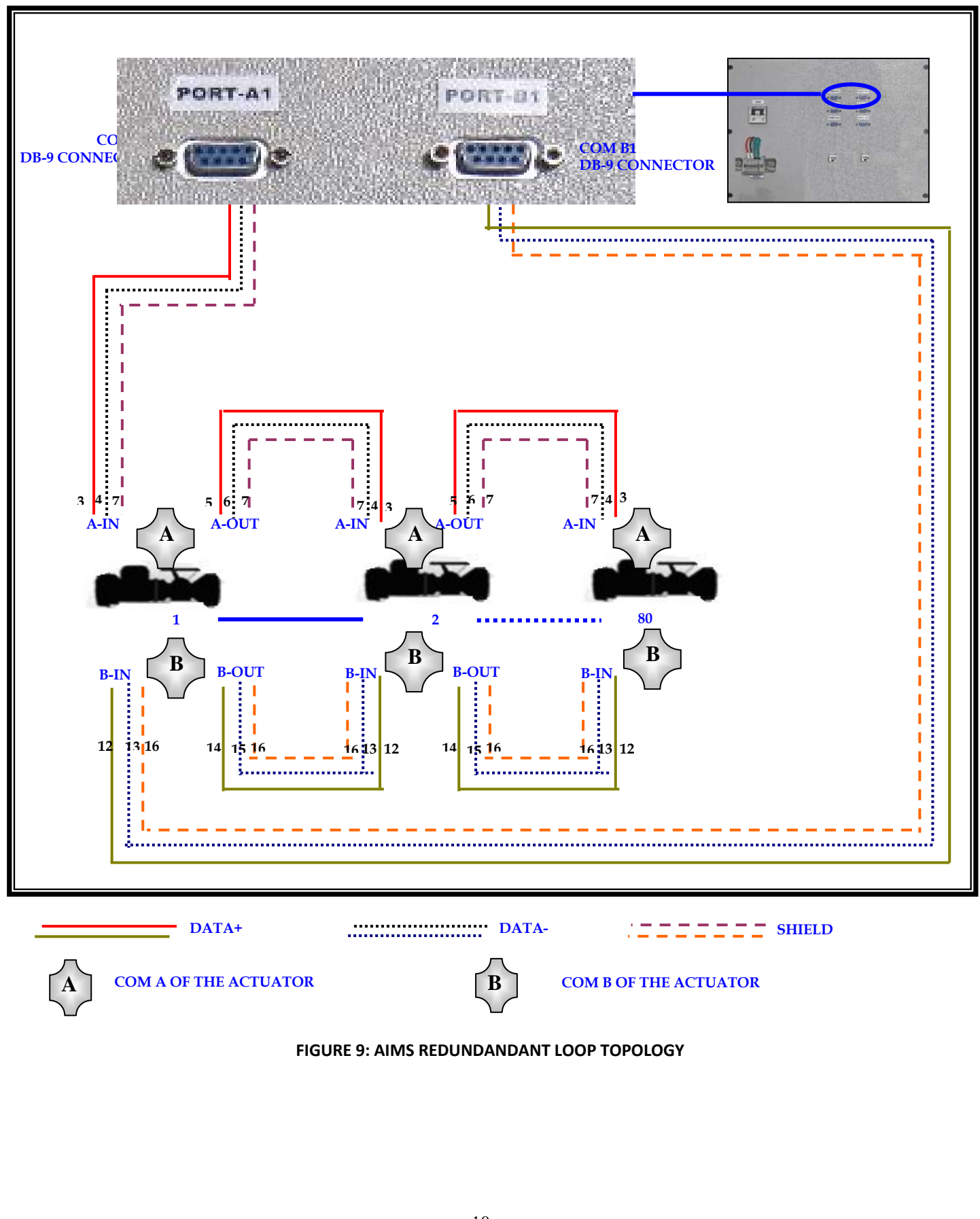

#### INTERCONNECTION BETWEEN THE AIMS & THE HOST SYSTEM:

Use the host communication port Master or the host communication port Standby available on the reverse side of the AIMS enclosure to connect the AIMS to the external Host system. To establish this connection plug the RJ45 cable on one of the following ports (as shown below);

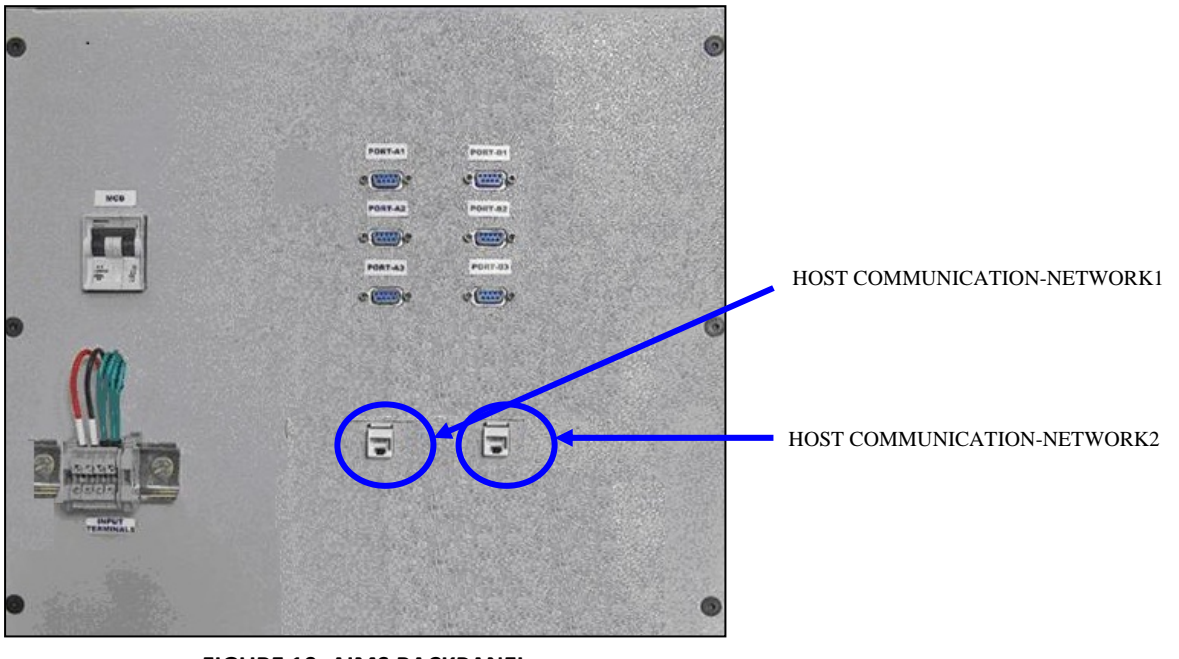

**FIGURE 10: AIMS BACKPANEL (SHOWING THE CONNECTION TO HOST SYSTEM)**

*Note: In case of a redundant AIMS master station, the STAND‐BY AIMS will automatically take over the communication as soon as the MASTER AIMS is not available.*

Cable Details:

Recommended Cable: 2‐pair (one for each Master & Standby stations), Cat‐5 (Max. length: 100m), Crossover Cables

Pin Configuration of RJ45:

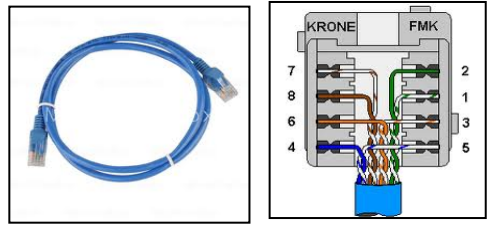

**FIGURE 11: RJ‐45 PIN CONFIGURATION**

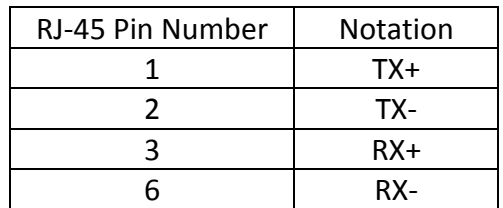

The list of data exchange between the host and AIMS system is tabulated below;

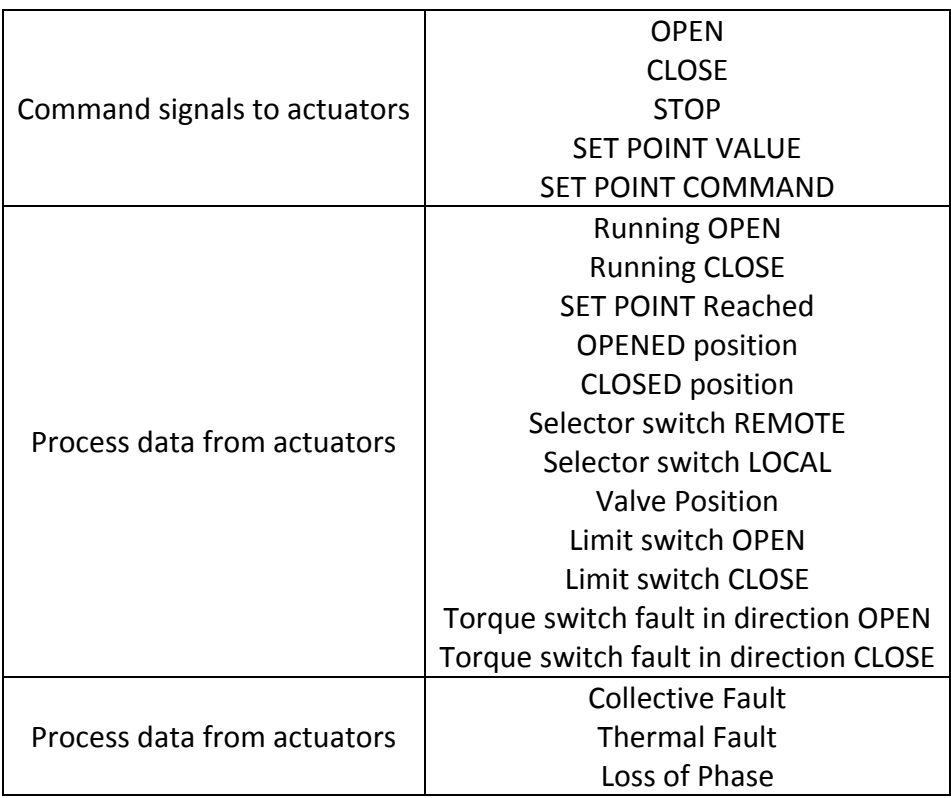

# **IV. HMI SCREEN:**

After the power ON, the system boots and the AUMA logo window with Enter button appears on the screen, which is as shown below.

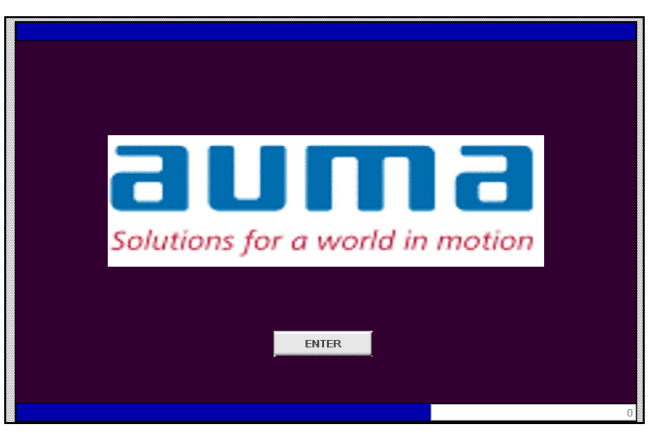

When you press on the ENTER button, following screen appears, (where we need to configure the actuators using the guidance as explained in View Setting options);

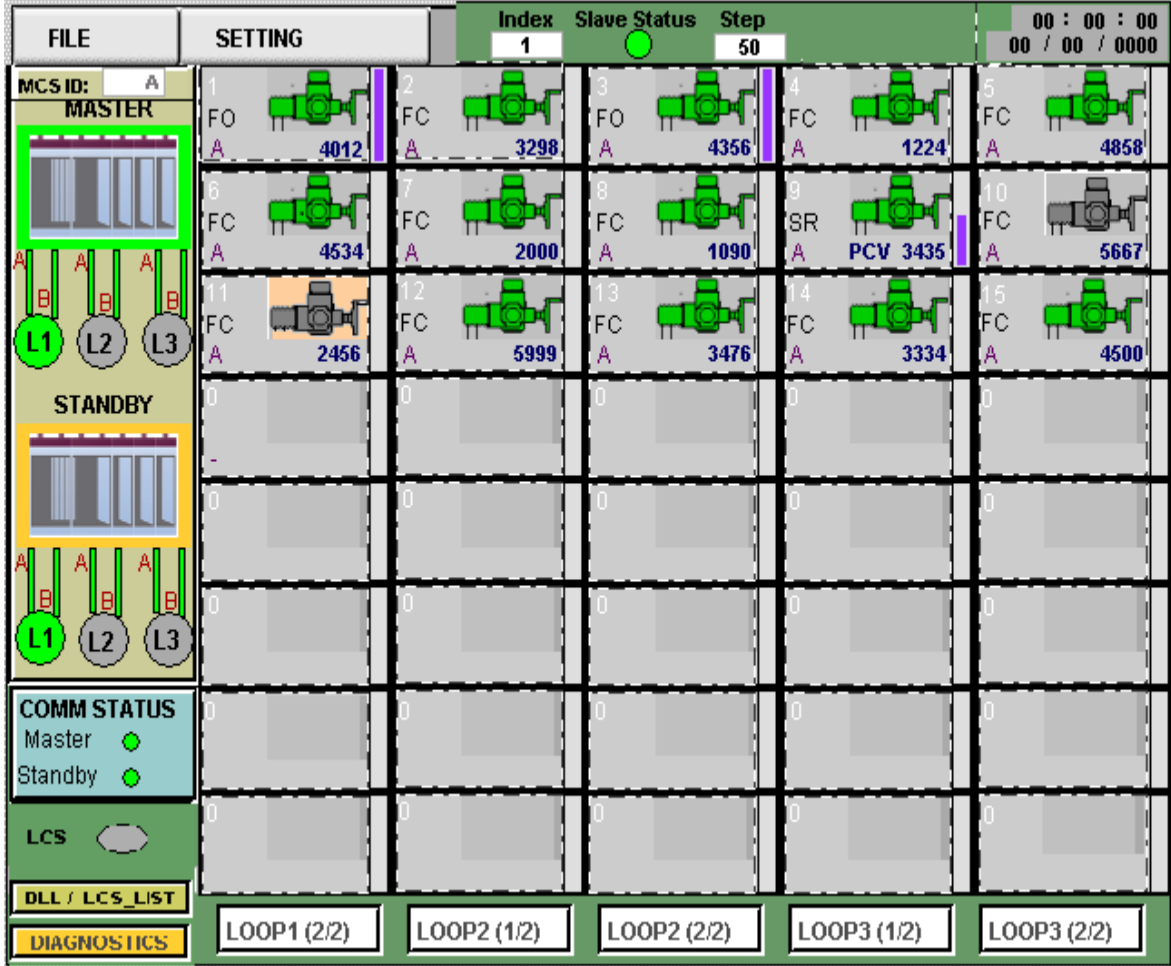

#### **Special Case:**

For Redundant screen option, 2 screens one associated with Master Processor and one more with Standby Processor will be available. The respective screen activation depends on the Processor Activation state and at given instant of time only one screen (/processor) will be functional.

The blank screen indicating the inactive state of Mater or Standby will look like this, where the communication status indication decides on selection of the screens/HMI.

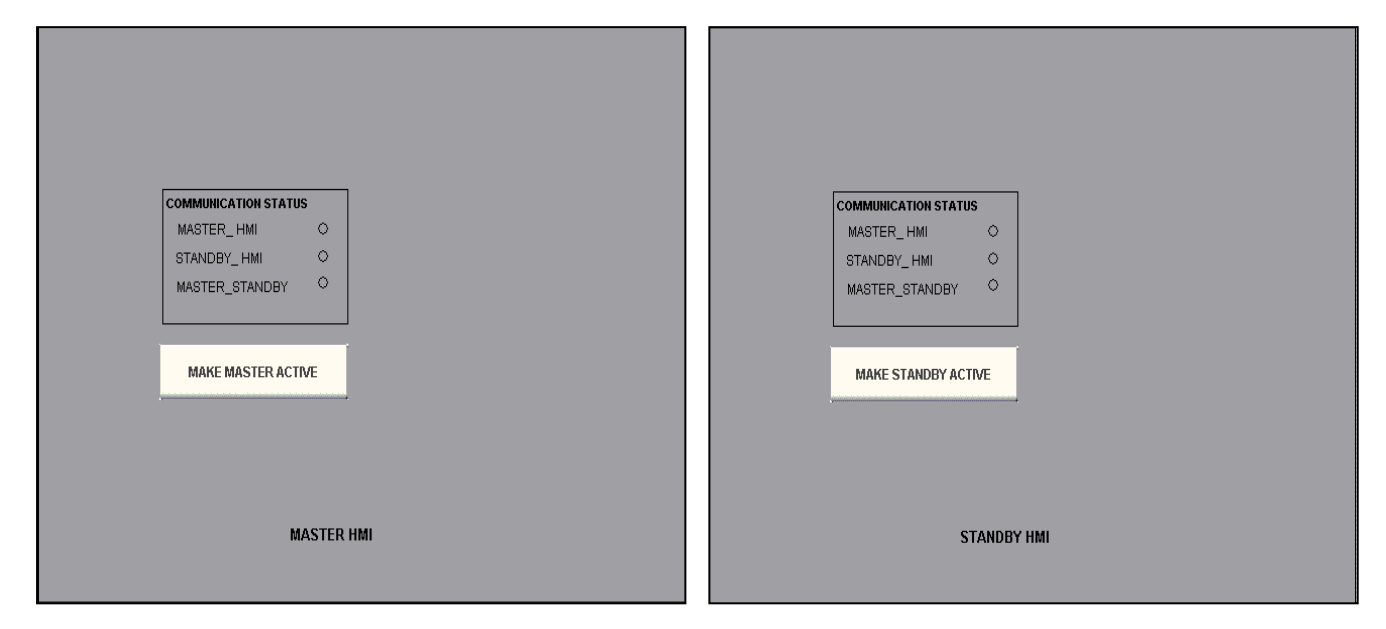

*Note: The AIMS (available with touch screen) can be operated without the need of additional keyboard or mouse. Wherever text or number inputs are requested, a dialog window is displayed. The dialog window gets* active with a double click on the input box. The following dialog window will be opened if an input box for *alphanumeric values (i.e. actuator tags) is double clicked:*

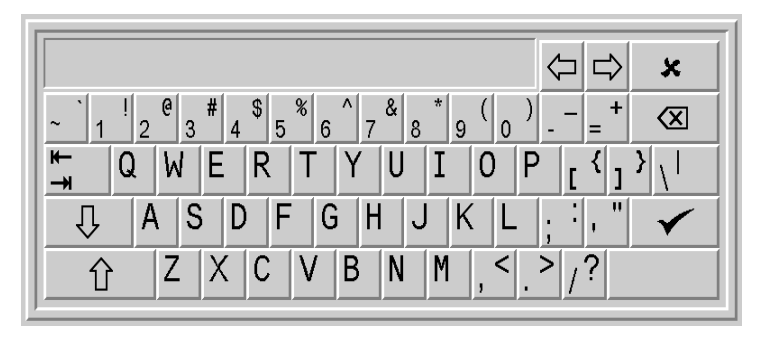

*For entering the numeric values following keypads can be used:*

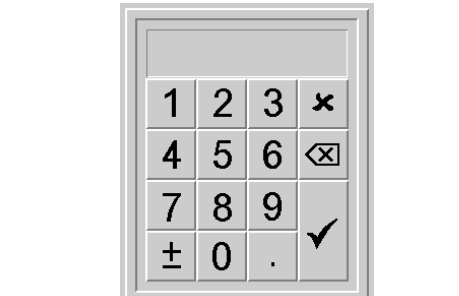

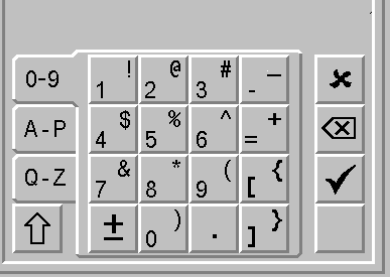

#### A. MENU Options:

#### FILE MENU:

Options available with FILE Menu are:

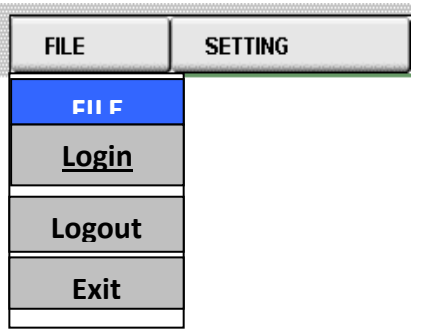

1. **AIMS Login window:** The login window has got 3 levels of the password access, which is as shown below;

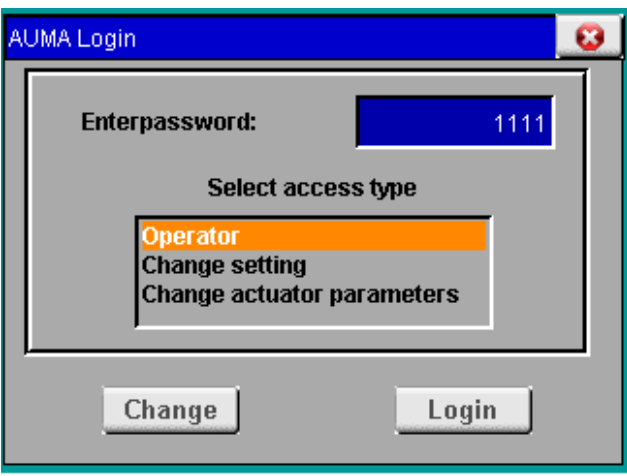

#### NOTE:

**OPERATOR:** With this option operator can excite the commands and actuator positions can be set but has got *no authorities to add or remove the actuator from the live list. (Default Password is 123)*

CHANGE SETTINGS: In this level user has got the rights on above option and also can add/remove the actuators *from the live list. (Default Password is 456)*

**CHANGE ACTUATOR PARAMETERS:** In this level user has got the rights on above options and can change the *communication settings. (Default Password is 789)*

The default passwords can be altered using the Change button. The following screen appears when the user clicks on Change button;

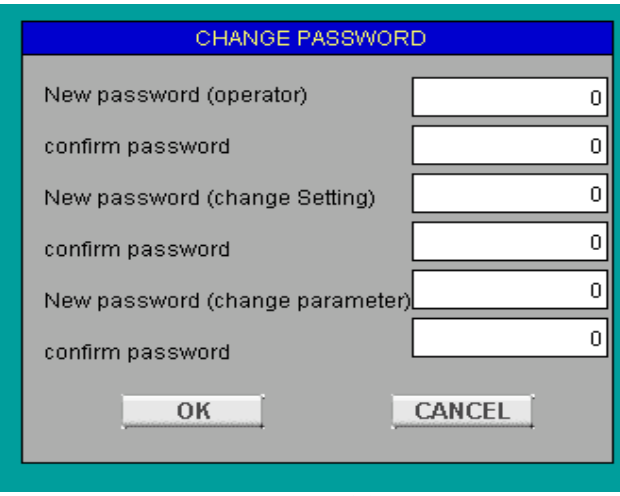

- 2. **AIMS Logout window:** The user comes out of the password authorities when this option is clicked.
- 3. **Exit window:** The user comes to Main screen if this option is selected

#### **SETTING MENU**:

Options available with Setting Menu are:

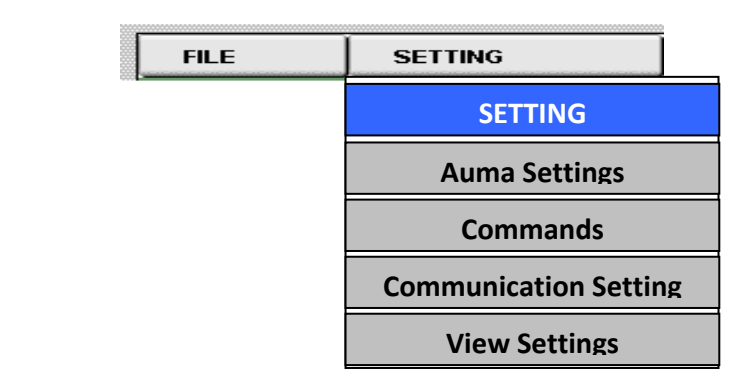

1. **AUMA Setting Window:**

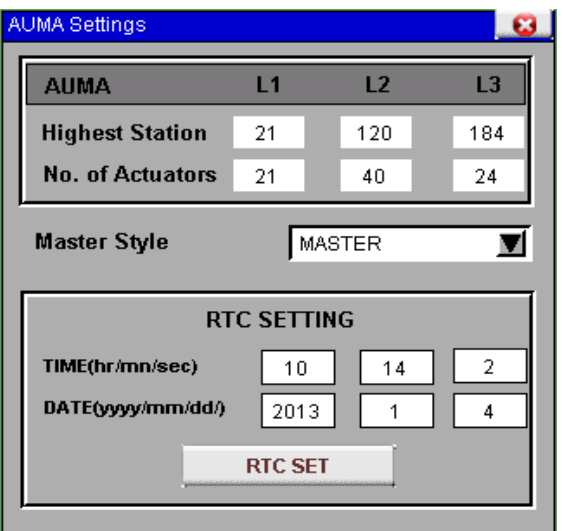

#### **The following options can be viewed using this window;**

Highest Station The highest station address in the LOOP No. Of Actuators The number of actuators available in the live list of each loop

#### **Also the below options can be set using this window:**

Master Style The currently running Station (either MASTER/STANDBY). This option can also be used to switch between MASTER/STANDBY (from the drop down menu)

RTC SETTING RTC time & the date values can be set using the button "RTC SET" *Note: Each of the above options can be set by the User, using the keypad that appear when the respective field is selected. Press on the ACCEPT button once the desired values are entered in the text box.*

2. **Commands Window:** This window is used to enable the live list scanning after addition or deletion of the actuators in the respective loops from the live list.

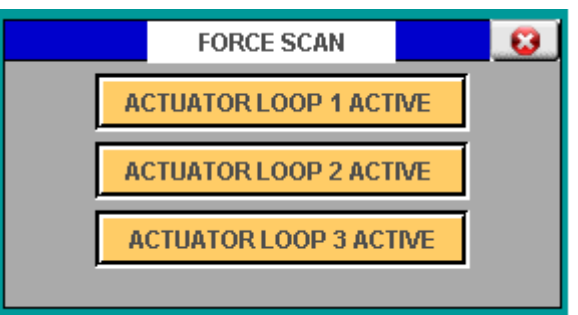

#### **Special Case:**

ESD via 2 wire/MODBUS: In order to excite the ESD Modbus broadcast command via HMI, "ESD ACTIVATE" button available in the command window can be pressed.

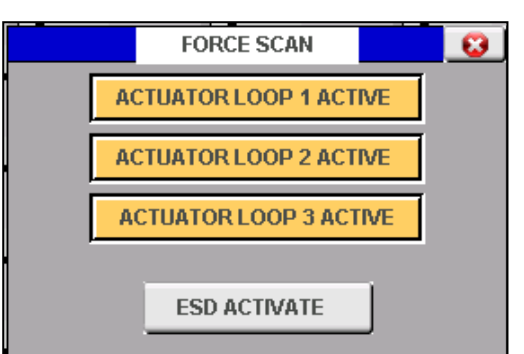

This button press action is same as exciting the ESD via MODBUS from DCS using the offset address 516.

#### 3. **Communication Settings Window:**

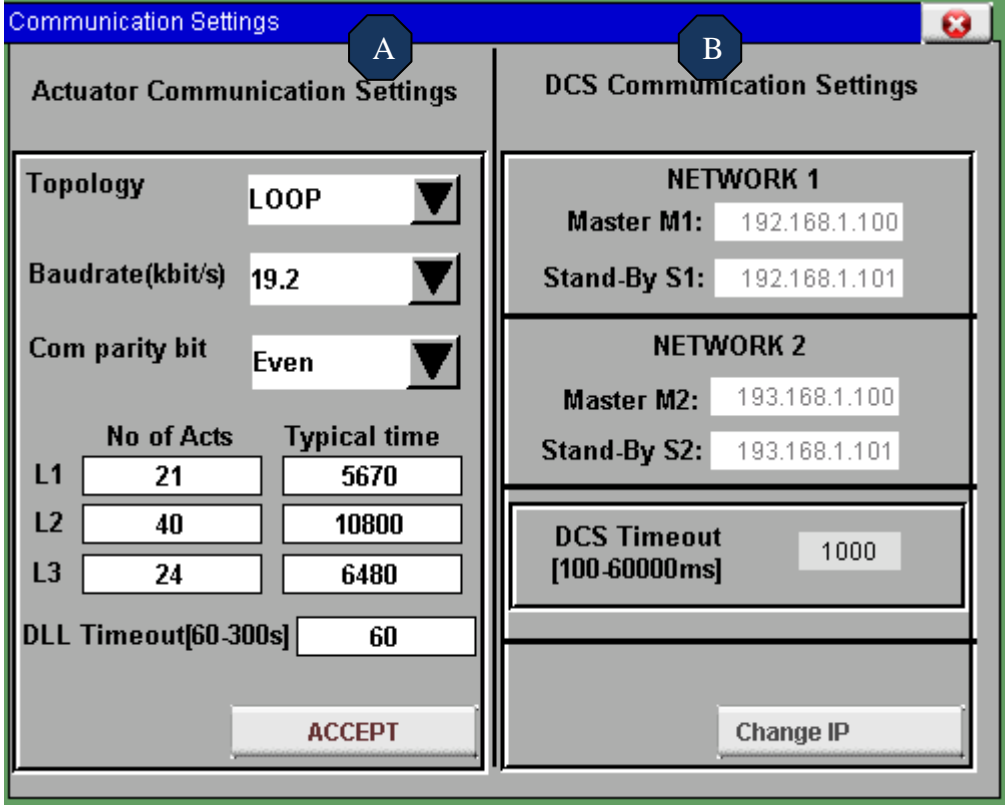

The following options can be set or viewed using this window; **Option-A:** Actuator Communication Setting: The options that are to be set here are;

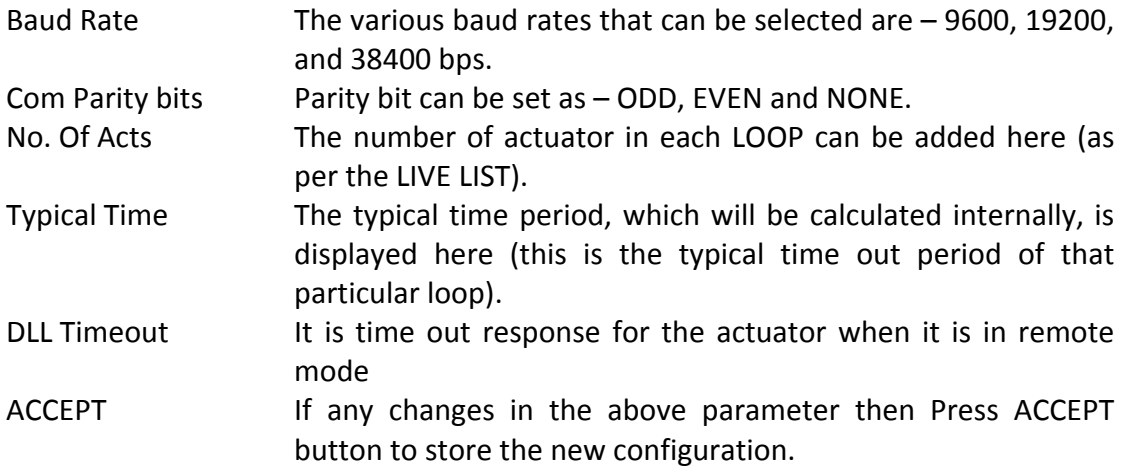

**Option-B:** Network1 & Network 2 IP addresses and DCS time out (It is the Host communication response time out) can be viewed in this window. Also if the IP addresses are to be altered for the 2 networks, press the "Change IP" button appearing on the screen which displays the following window where the required IP settings can be done for both Master & Standby systems.

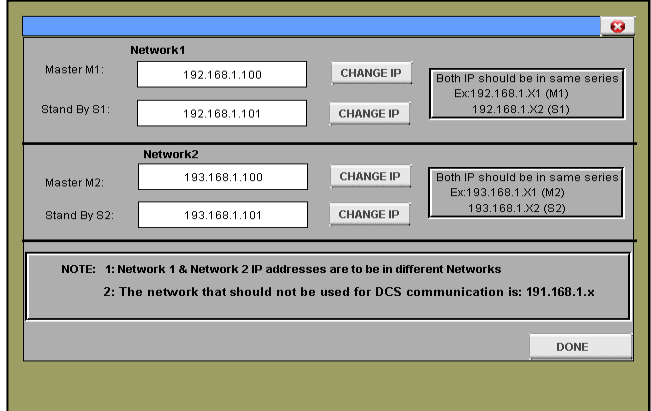

4. **View Settings :** View setting is used to add, delete and view the actuator state.

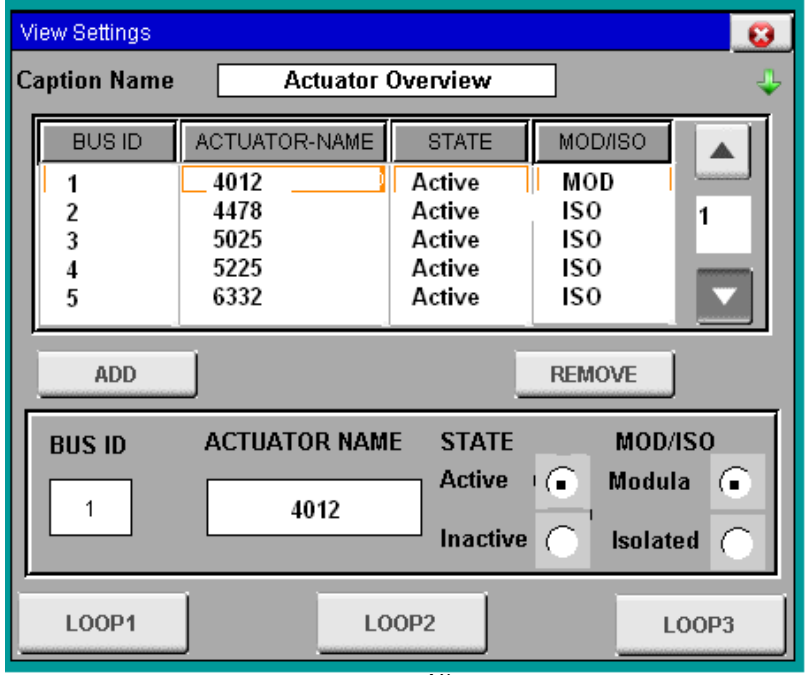

The table has the following options, which can be set by the user;

BUS ID: Slave address of the actuator

ACTUATOR‐NAME: The name of the actuator

STATE: Indicates the actuator status, whether it exists (active) in the field or not (active). The status can be set using the radio buttons.

- MOD/ISO: It indicates the type of the actuator; Modulating (if it is regulating type) or Isolating (ON/OFF type). The option can be set using the radio button
- ADD: To add/alter the actuator settings (mentioned above) use the ADD button so that the same is updated in the LIVE LIST
- REMOVE: To delete the actuator from live list go to the actuator status using UP/DOWN arrow & once it gets highlighted in the menu click on the REMOVE Button to delete from LIVE LIST

LOOP1, LOOP2, LOOP3: Respective Loop can be selected using these buttons

#### B. MAIN SCREEN

1. **MAIN SCREEN:** By clicking on the ENTER button on the first screen which appears during the startup, the MAIN screen appears, which displays status information of all the identified actuators (set by using the View setting window). As we know that there are 3 loops with 80 actuators in each loop, the individual screen in the HMI is configured with the display status of the 40 actuators and the respective loop selection can be done with the touch screen loop buttons which is as shown below.

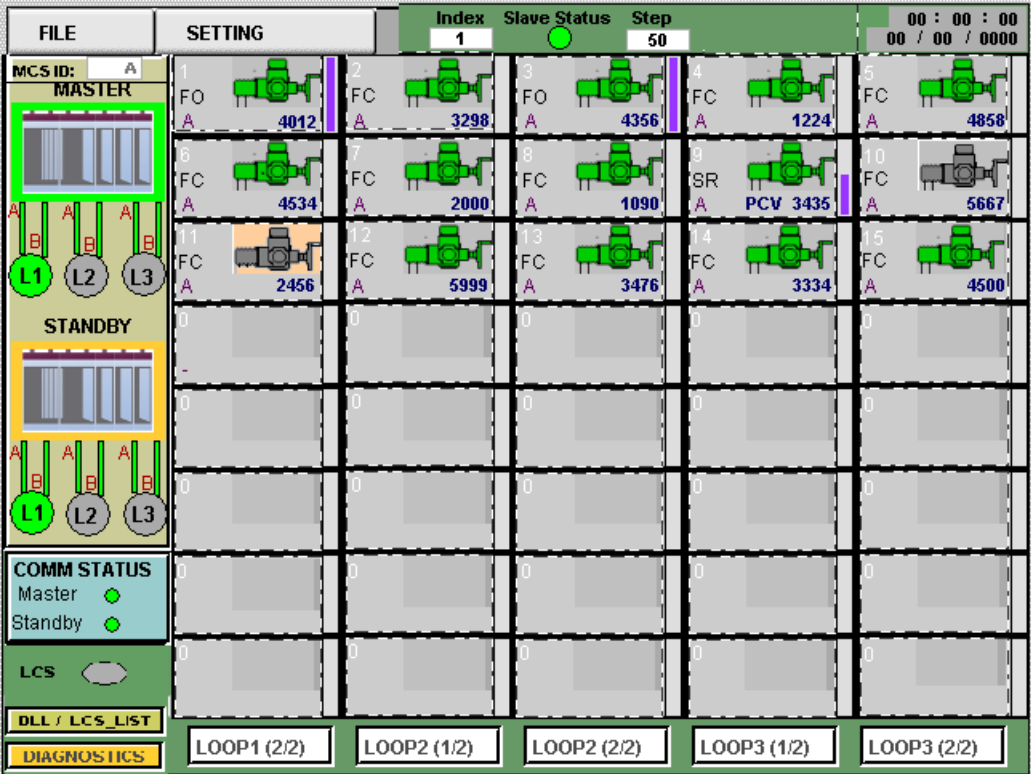

#### **Interpretation of the symbols:**

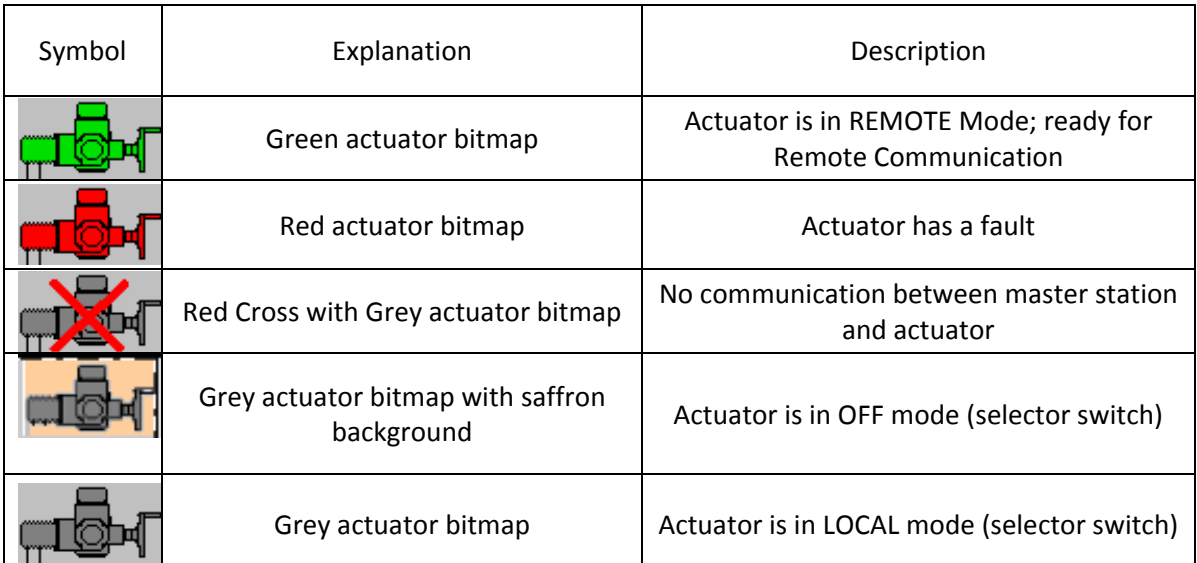

The green background to the PLC indicates the active mode of the particular PLC, which is as show below;

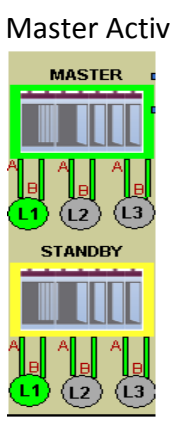

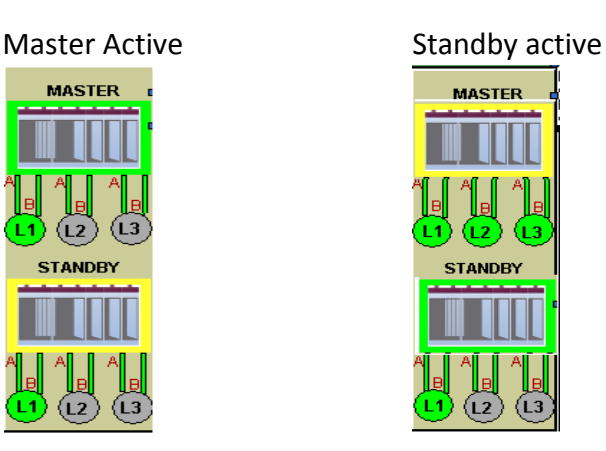

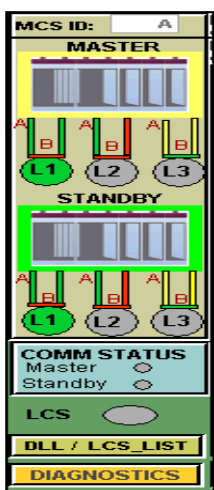

The red color on the Loop (A or B) as shown below, indicates the failure of the particular channel (In the below figure, it indicates the failure in channel B of Loop2 & Line break at Loop1)

# **Special Case:**

Depending on the special requirements as below, following changes will appear on this window;

1. LCS Command (Remote 4 wire command supersedes the MODBUS command): A button for viewing the LCS list & Indication if LCS is excited

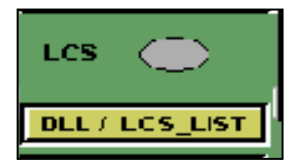

2. ESD via MODBUS: A button for viewing the hardwired ESD list & Indication if ESD command is excited

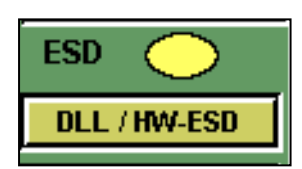

2. **Actuator Status Window:** We enter into the Actuator Status Window by clicking on the actuator displayed on the main screen. This window will show the current status like position of the valve, running status, fault and warning (if any) etc.

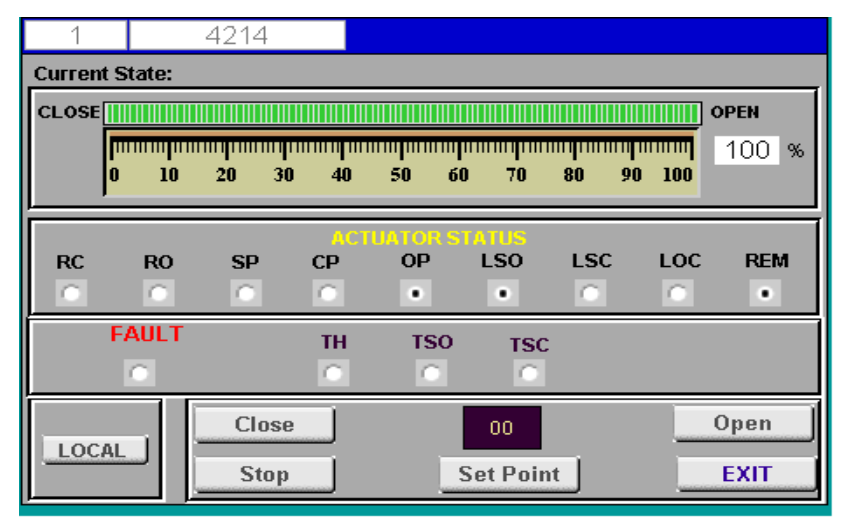

#### *Note:*

The control of field actuator can be made either from the DCS or the AIMS itself and the same is indicated in HMI touch screen as a button with label LOCAL. If local button is enabled; it indicates that the control is from *AIMS and if the local button is disabled then it indicates that the control is from DCS*

Close, Stop, Open: These are the buttons used to control the actuator from AIMS HMI. These Buttons are *activated only when actuator is in Remote mode and the LOCAL button is in active state.*

Set point: The actuator position in terms of the percentage can be set using this button, by using the numeric key pad. When the actuator reaches the respective position, the same is indicated on the SP check box.

*The status of the actuator are as indicated below;*

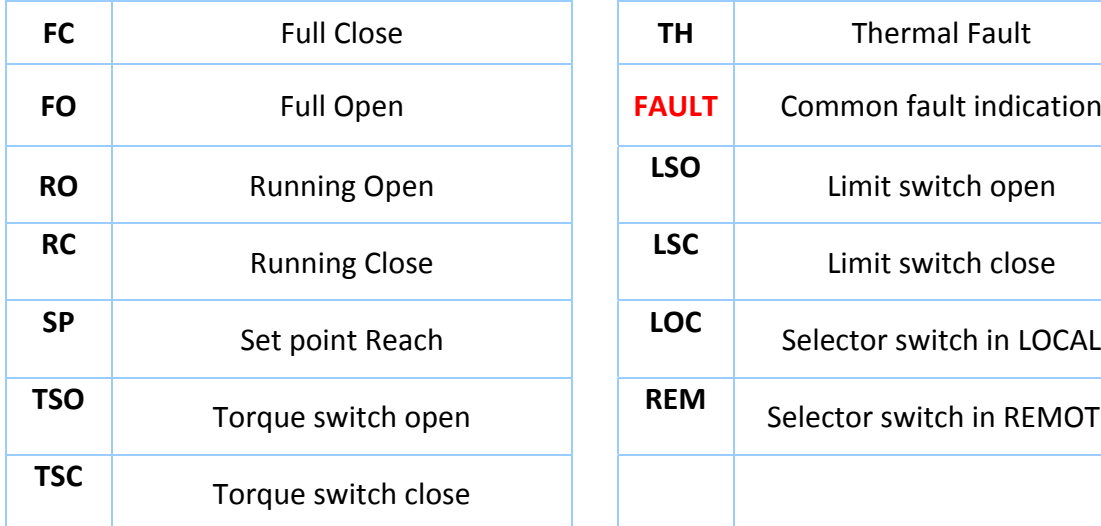

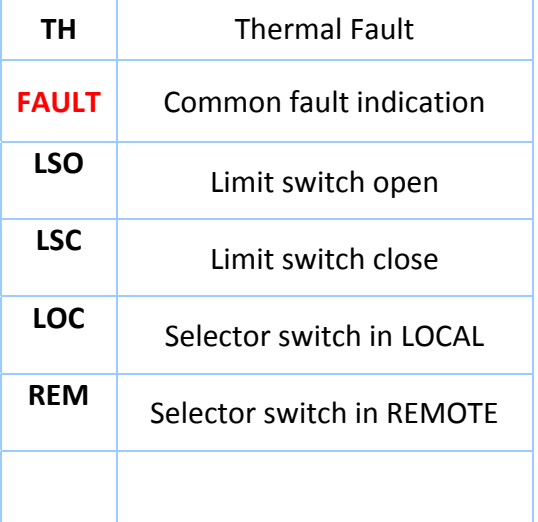

**3. Diagnose window:** On pressing the 'Diagnostics' button available in the main window, the Diagnose window opens.

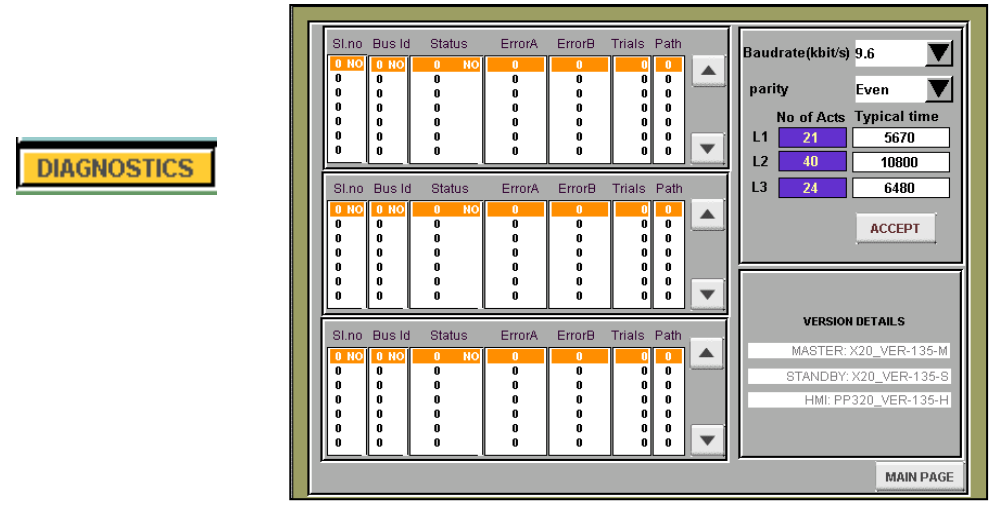

This is the information window, which shows the version details and the Communication settings of the actuator connected in each loop (do not edit these settings)

If the actuator is not communicating to AIMS see the Error A (from channel A) and Error B (From Channel B) columns in the diagnostic window to know that problem is with wiring (Error number displayed is 20261), or it is not added to live list (Error number displayed is 20220). Press MAIN PAGE button to go back to main window.

- 4. **DLL Window:** The 2 options that appears with DLL window are;
	- o **DLL & LCS\_LIST:** On pressing the 'DLL/LCS\_LIST button available in the main window, this window opens.

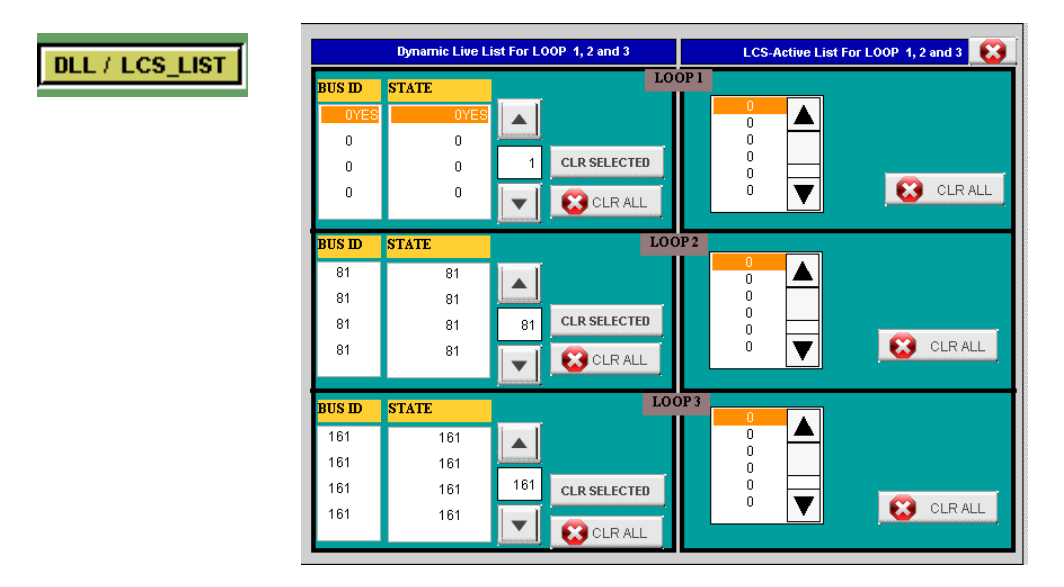

This is the information window which is split into two parts.

Part1: (LEFT SIDE) shows the actuator list on which the command exists from the DCS Part2: (RIGHT SIDE) shows the actuator list on which the LCS command exists

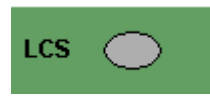

Note: If LCS command exists on the particular actuator, then LCS button appearing on the Main screen blinks during the regular scan indicating the excitation of the LCS command on that particular actuator

o DLL & HW\_ESD: On pressing the 'DLL/HW‐ESD button available in the main window, this window opens.

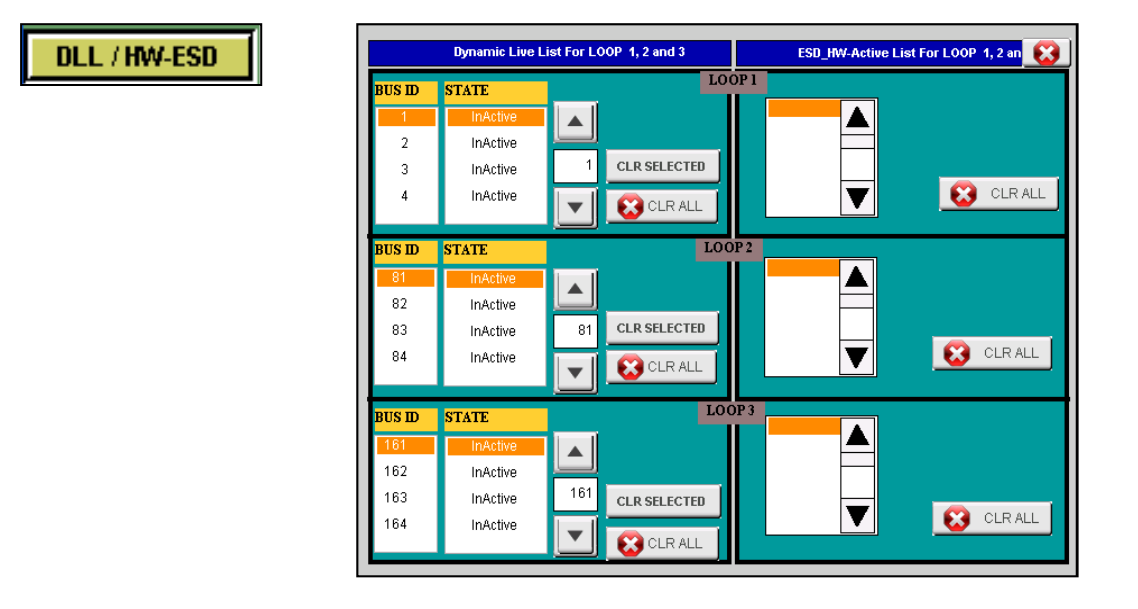

This is the information window which is split into two parts.

Part1: (LEFT SIDE) shows the actuator list on which the command exists from the DCS Part2: (RIGHT SIDE) shows the actuator list on which the ESD Hardwired command

exists

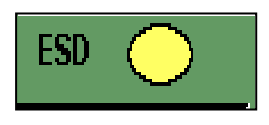

Note: If ESD command exists on the particular actuator, then ESD button appearing on the Main screen blinks during the regular scan indicating the excitation of the ESD command on that particular actuator

# **V. MODBUS COMMUNICATION BETWEEN AIMS AND HOST SYSTEM**

AIMS's Modbus interface to the host system is able to control and receive information of up to 240 actuators and are available with two network configurations (illustration as below);

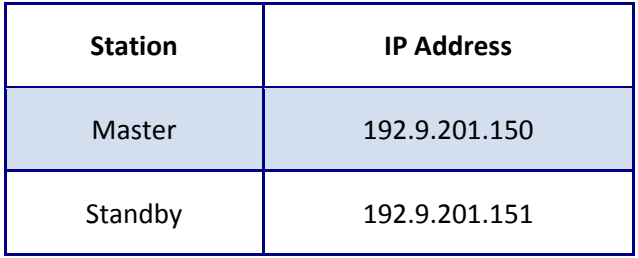

#### **Network 1: The IP address of Master & Standby stations (illustration):**

#### **Network 2: The IP address of Master, Standby stations (illustration):**

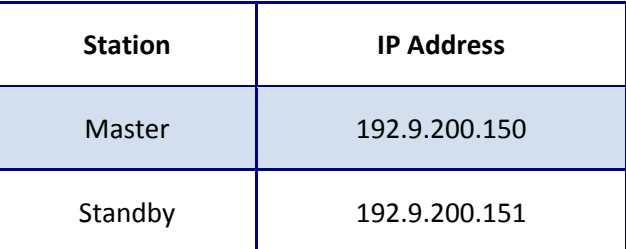

*One more network is to be reserved for auma, to establish the internal communication (Only for AIMS internal communication & not for DCS communication). Please note the network series 191.168.1.x should not be used for the DCS communication address assignment\*\**

*\*\*Note: In case of further clarification on Network ID assignment please contact auma*

In case of a redundant AIMS master station, the STAND‐BY processor will automatically take over the communication as soon as the MASTER processor fails.

# **Modbus functions:**

The following Modbus functions are supported for the communication between AIMS and Host:

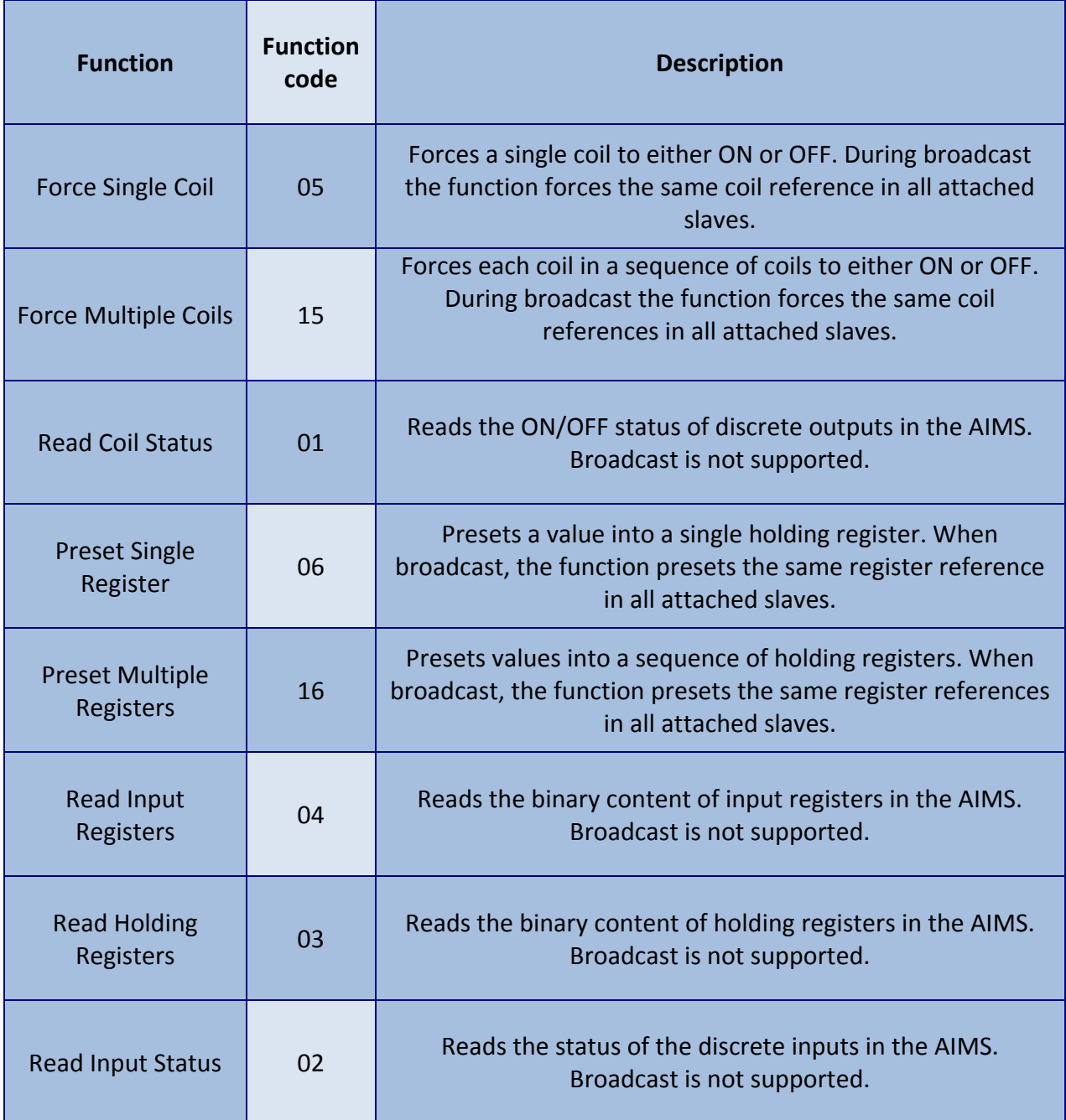

#### **Command List:**

1. **Output commands to AIMS (access via holding registers – FC: 06, 16, 03):** Output command actuator with address x part 1 and 2 are holding registers which are used to send operation commands to the designated actuators connected to AIMS.

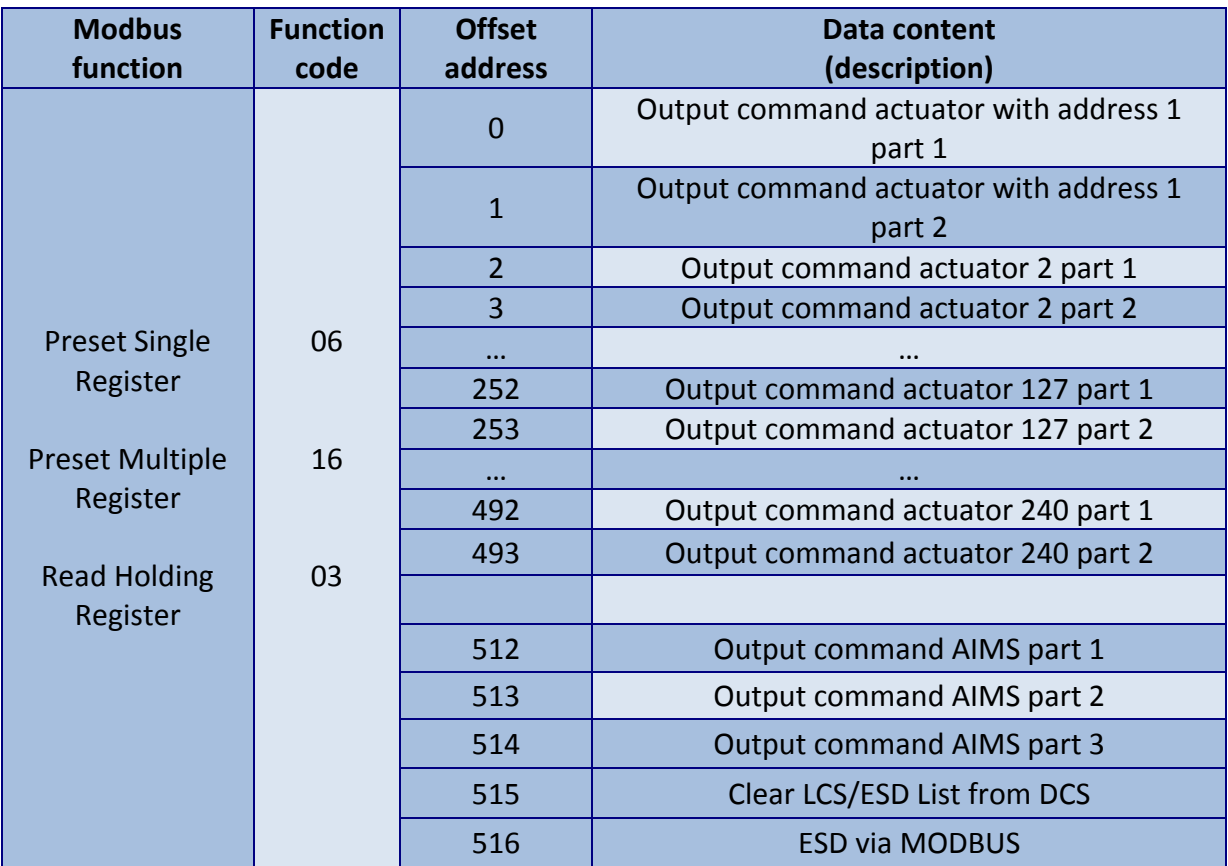

#### **Description**

# **Output command Actuator with address x part 1:** (first offset address = 0 [for actuator 1])

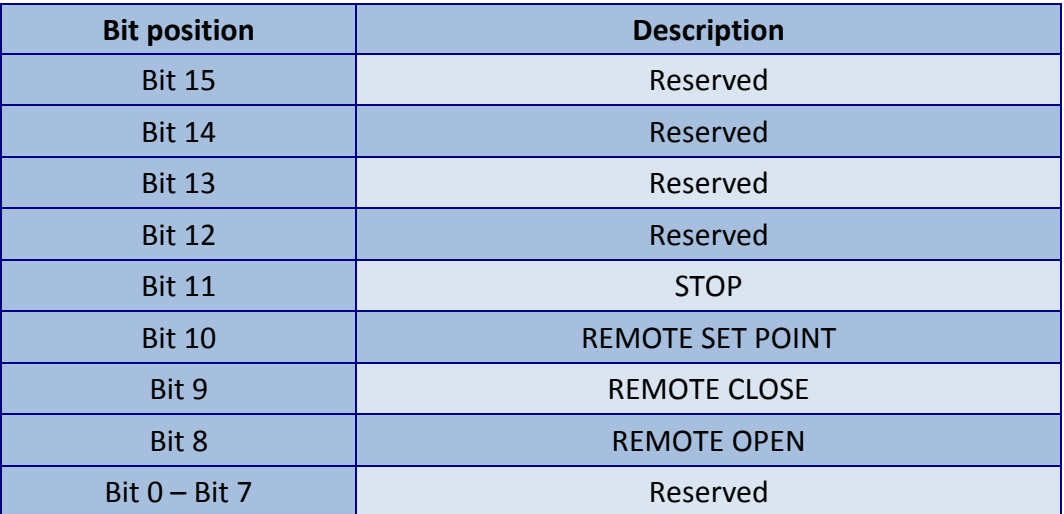

**Output command Actuator with address x part 2:** (first offset address = 1 [for actuator 1])

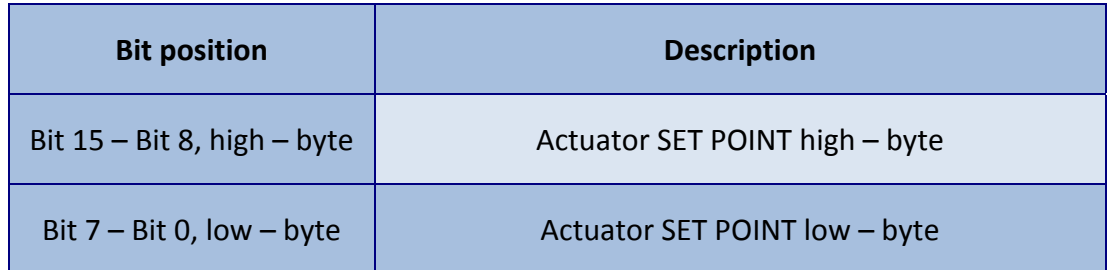

NOTE:

- With the bits 8 11 the commands are transmitted to the actuators. Only one of these bits may be set at any given time, otherwise the actuator will respond with the signal "Not ready REMOTE".
- A change of the data in the output command actuator x part 1 will also change the content of the corresponding coils.
- If Remote SETPOINT (remote nominal) is set, the value of the setpoint set with output command actuator part 2 is regarded.
- The setpoint has to be transmitted as value between 0 and 1000 per mil.
- If this range is exceeded the actuator will respond with the signal "Not ready REMOTE".

#### **Output command to AIMS part 1** (Offset address = 512)

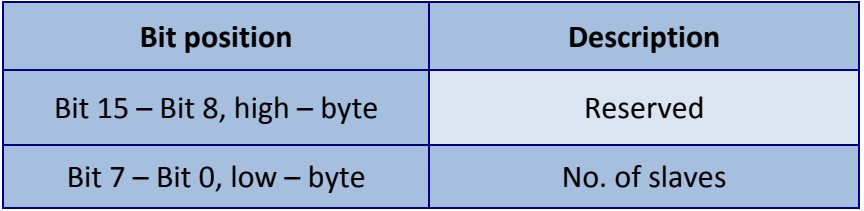

With output command AIMS part 1, the no. of slaves connected has to be defined. This value is stored in AIMS configuration from the screen input.

*NOTE:*

• *As soon as more or less slaves are found on the Modbus channels to the actuators the AIMS will show an indication in its status information (see 2.4.10.2 , page 14)*

#### **Output command AIMS part 2** (Offset address = 513)

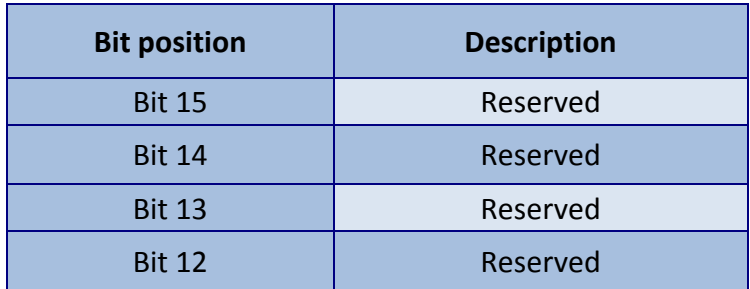

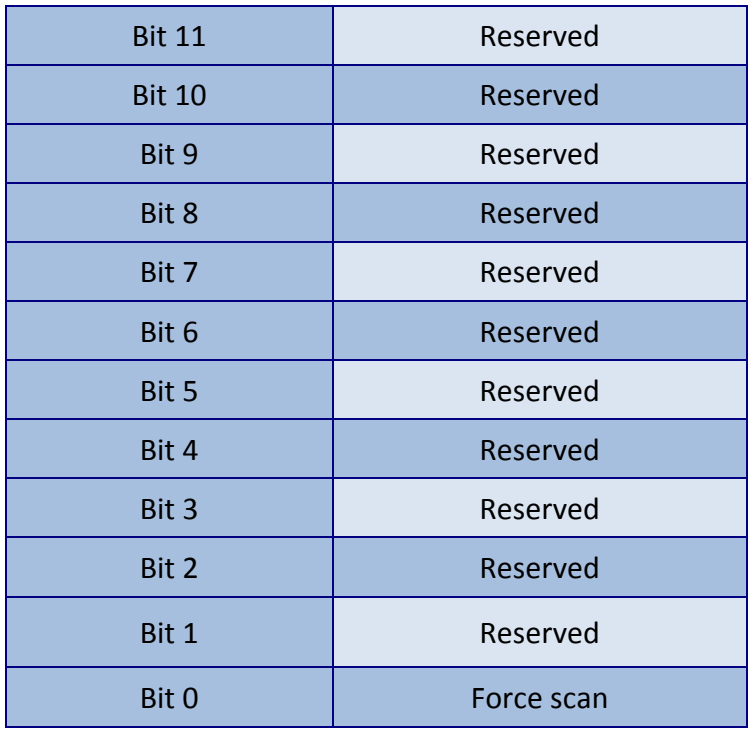

*NOTE:*

- As soon as Bit 0 (FORCE SCAN) is set from "0" to "1", the AIMS creates a new Live list *by scanning for all slave address from 1 to HIGHEST STATION ADDRESS (max 240). All slaves found are listed then in a live list (see clause 2.4.11 page 22)*
- *Status information above live list: The no. of actuators in this live list has to match the no. of actuators (which is to be either with output command AIMS part 1 or AIMS SETTINGS). Otherwise the AIMS will indicate this mismatch by setting the bits 10 to 13 of 2.4.10.2 with value "0" signaling a fault in the live list.*
- *In addition to the bit 0 ("Force Scan") setting, the AIMS create a new live list during the start up procedure. The created live list is used to define the actuators that are scanned for new actuator information.*

#### **Output command AIMS part 3** (Offset address = 514)

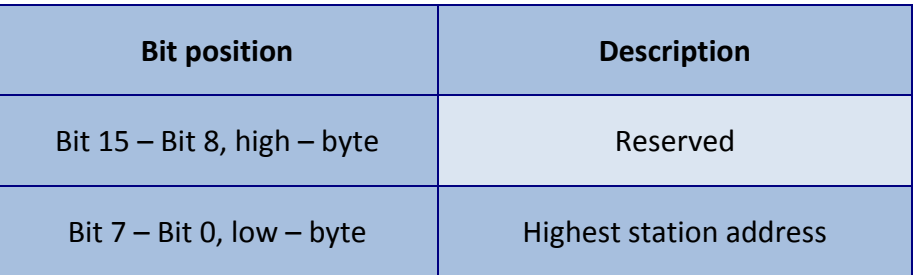

*NOTE:*

• *With output command AIMS part 3, the highest Modbus slave address that is to be found during a FORCE SCAN cycle is defined. The FORCE SCAN cycle can be shortened by entering a value which is lower than 240. The value is stored in AIMS configuration.*

# **Output command at Offset address = 515**

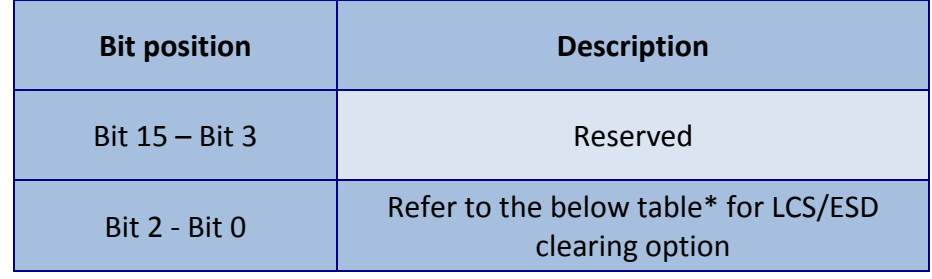

*\*LCS/ESD clearing option:*

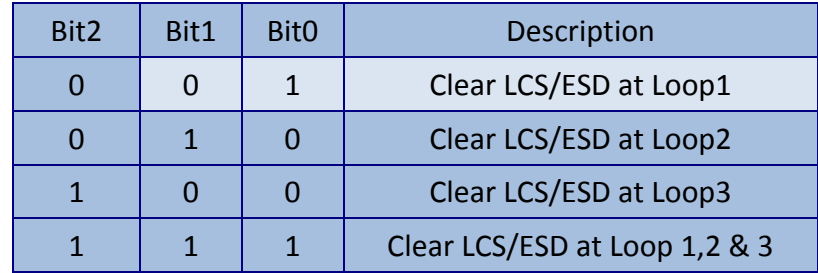

**Output command at Offset address = 516 (ESD command)**

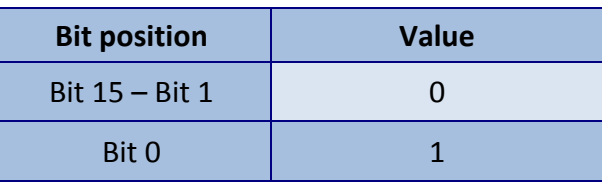

2. **Output commands to AIMS (access via coils ‐ FC: 05, 15, 01)**

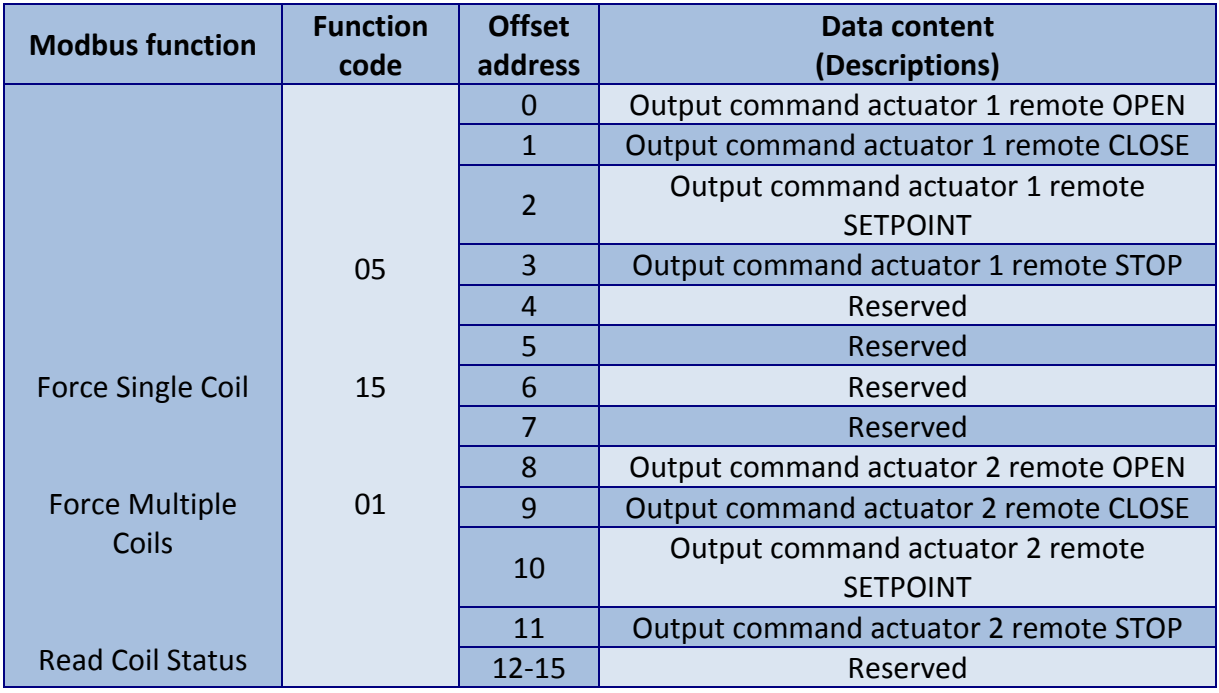

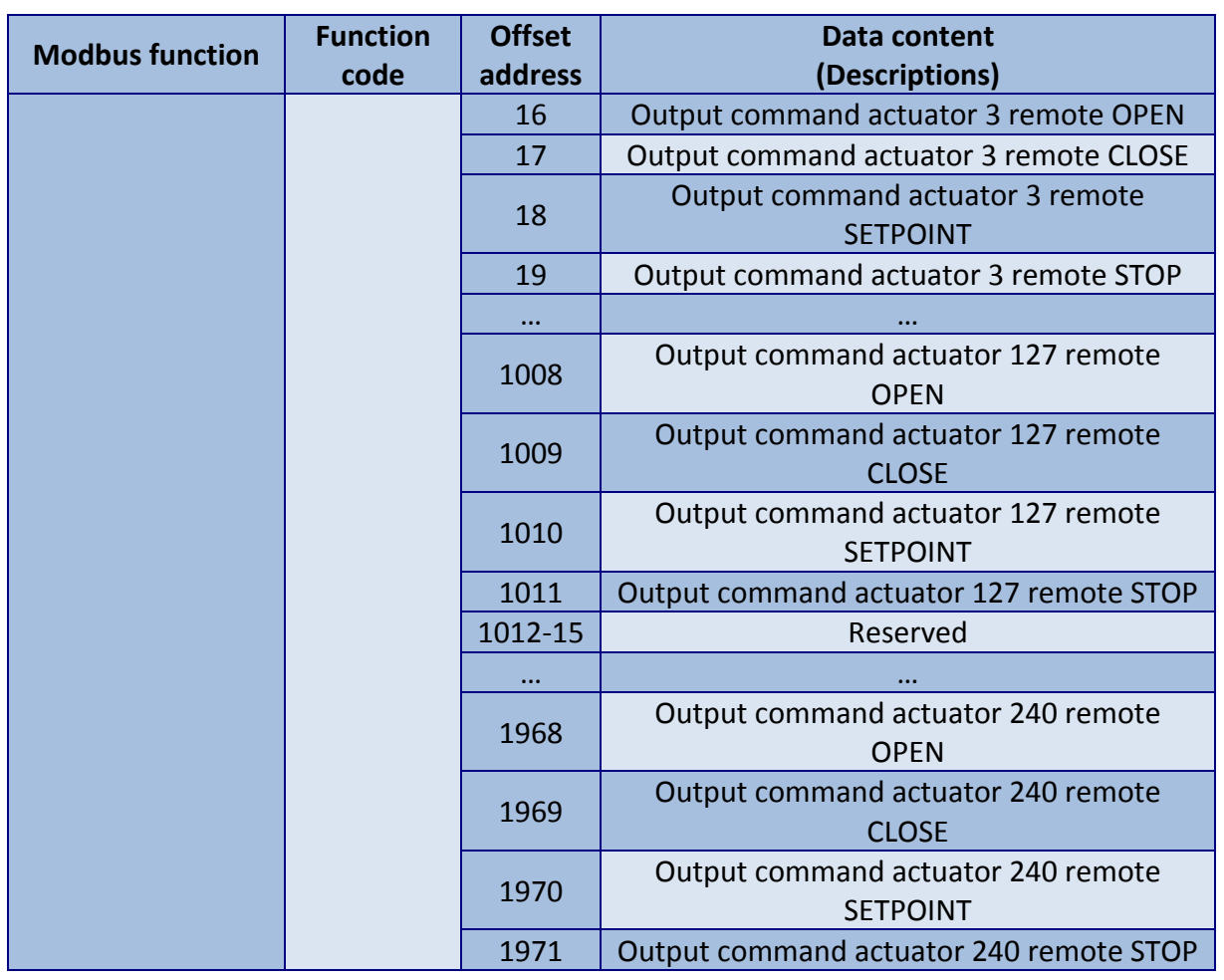

# 3. **Input information from AIMS (access via input registers –FC:04)**

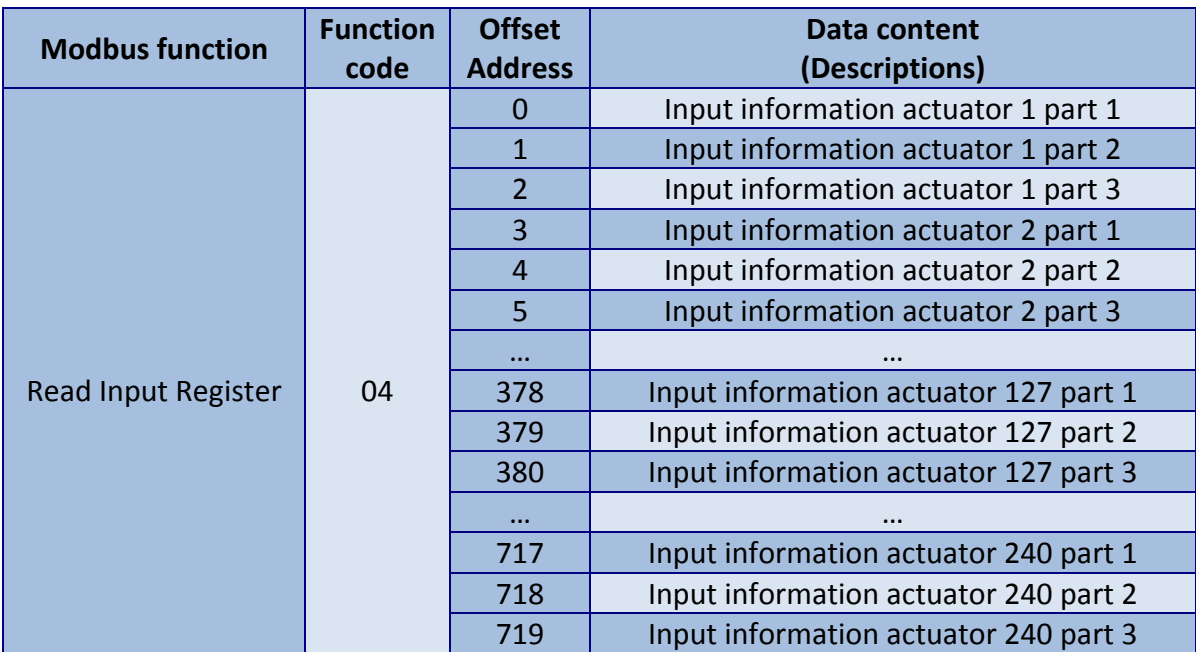

#### **Description**

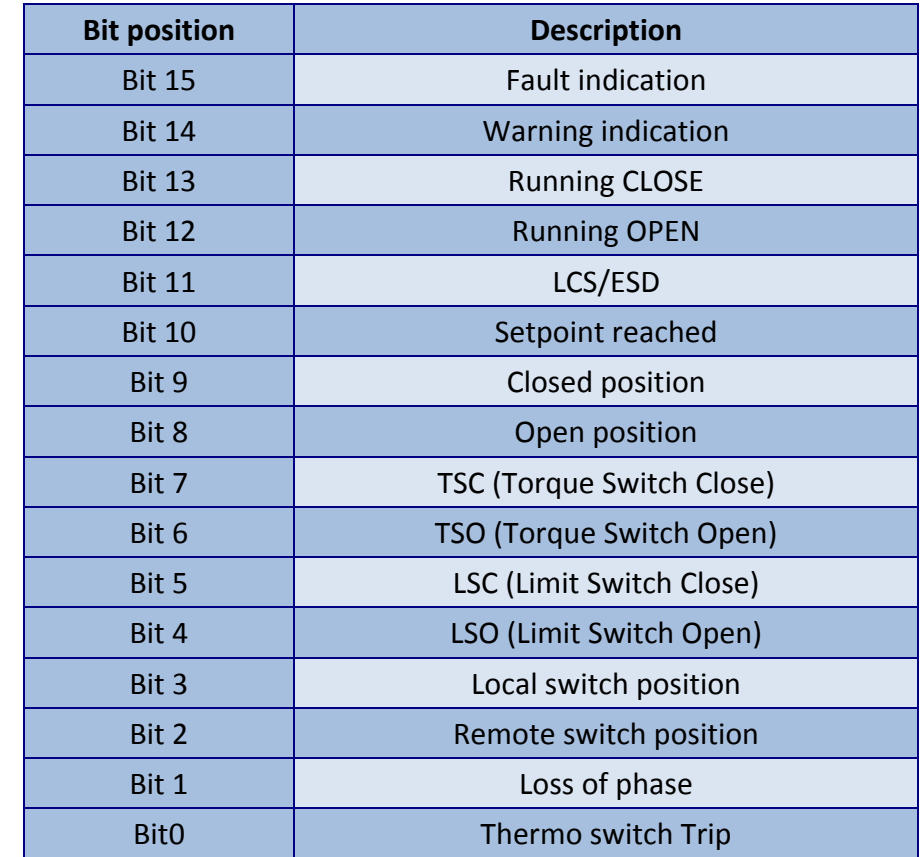

**Input information actuator x part 1** (first offset address = 0 [for actuator 1]):

**Input information actuator x part 2** (first offset address = 1 [for actuator 1]):

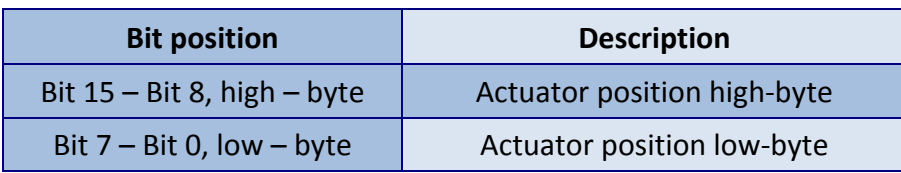

**Input information actuator x part 3** (first offset address = 2 [for actuator 1]):

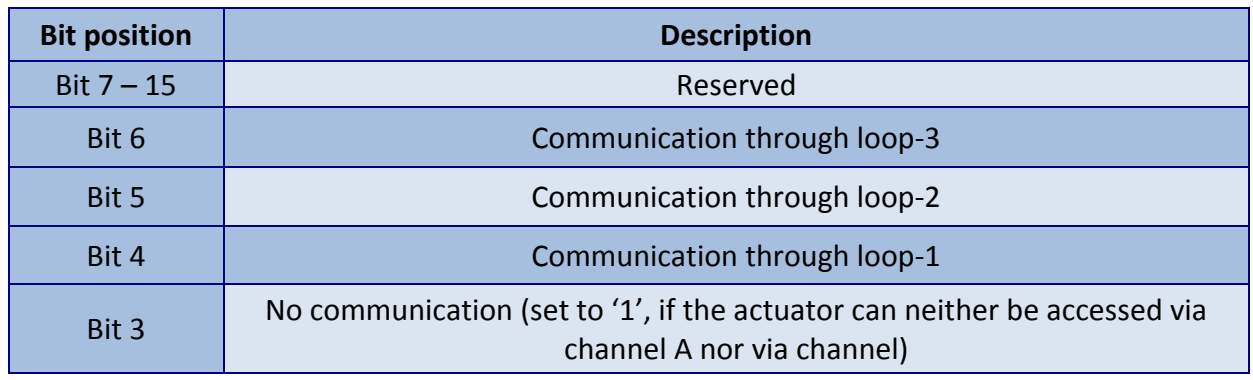

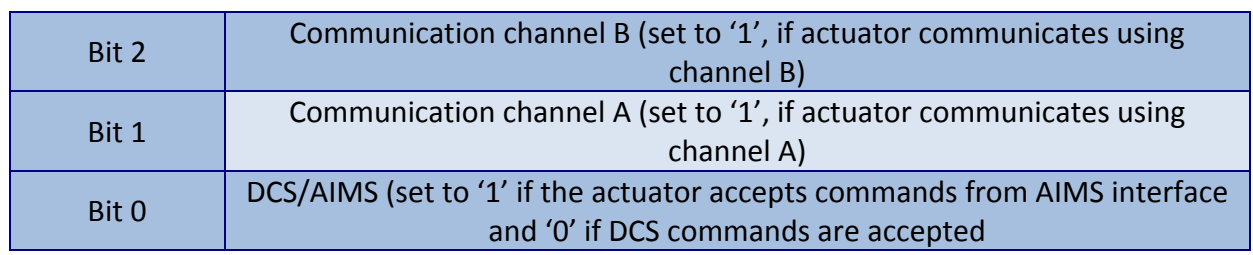

# 4. **Input information from AIMS (Read discrete Inputs – FC: 02)**

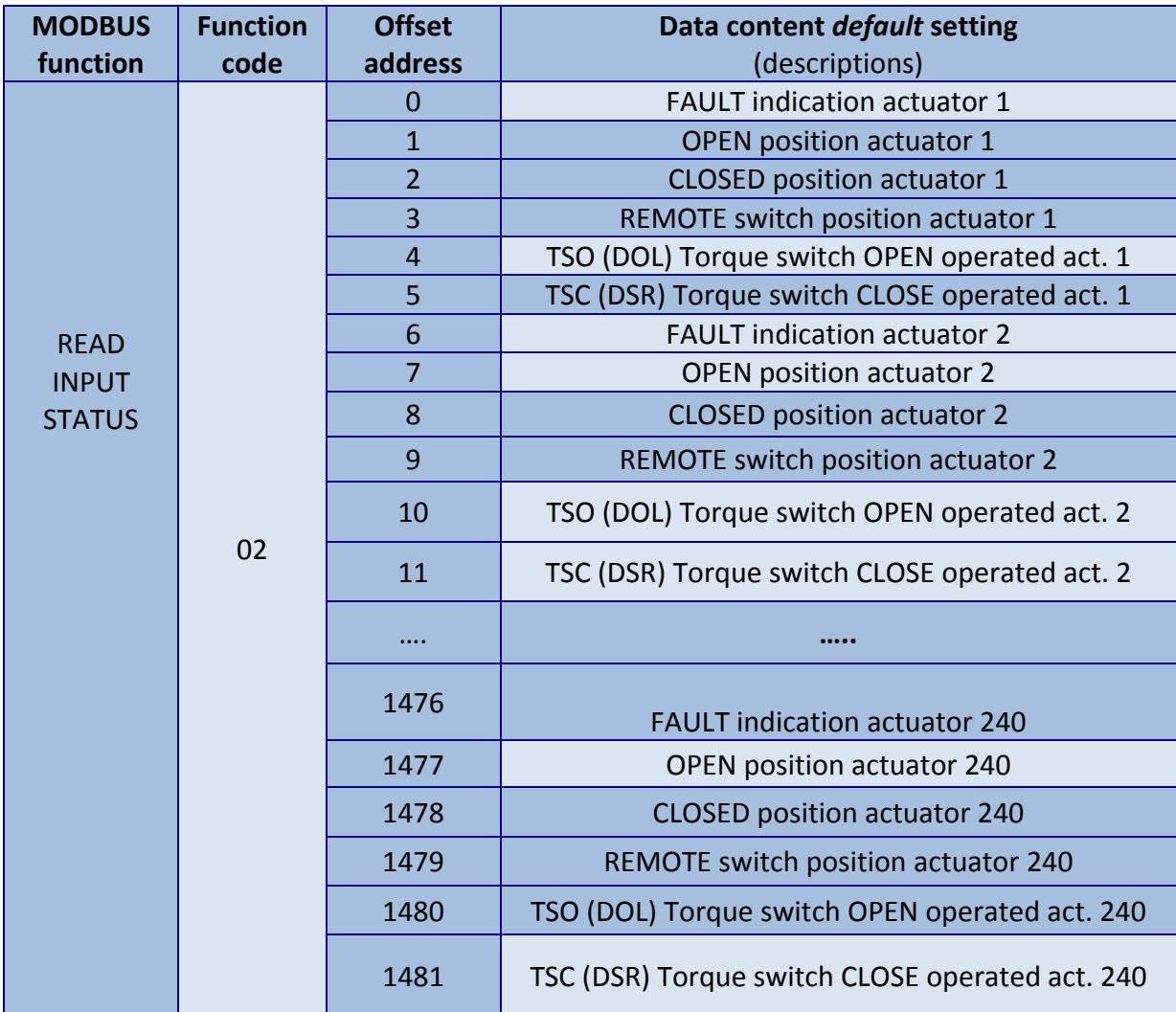

5. **Status of loop communication of AIMS:** The AIMS monitors the status of the loop connection and updates the status accordingly.

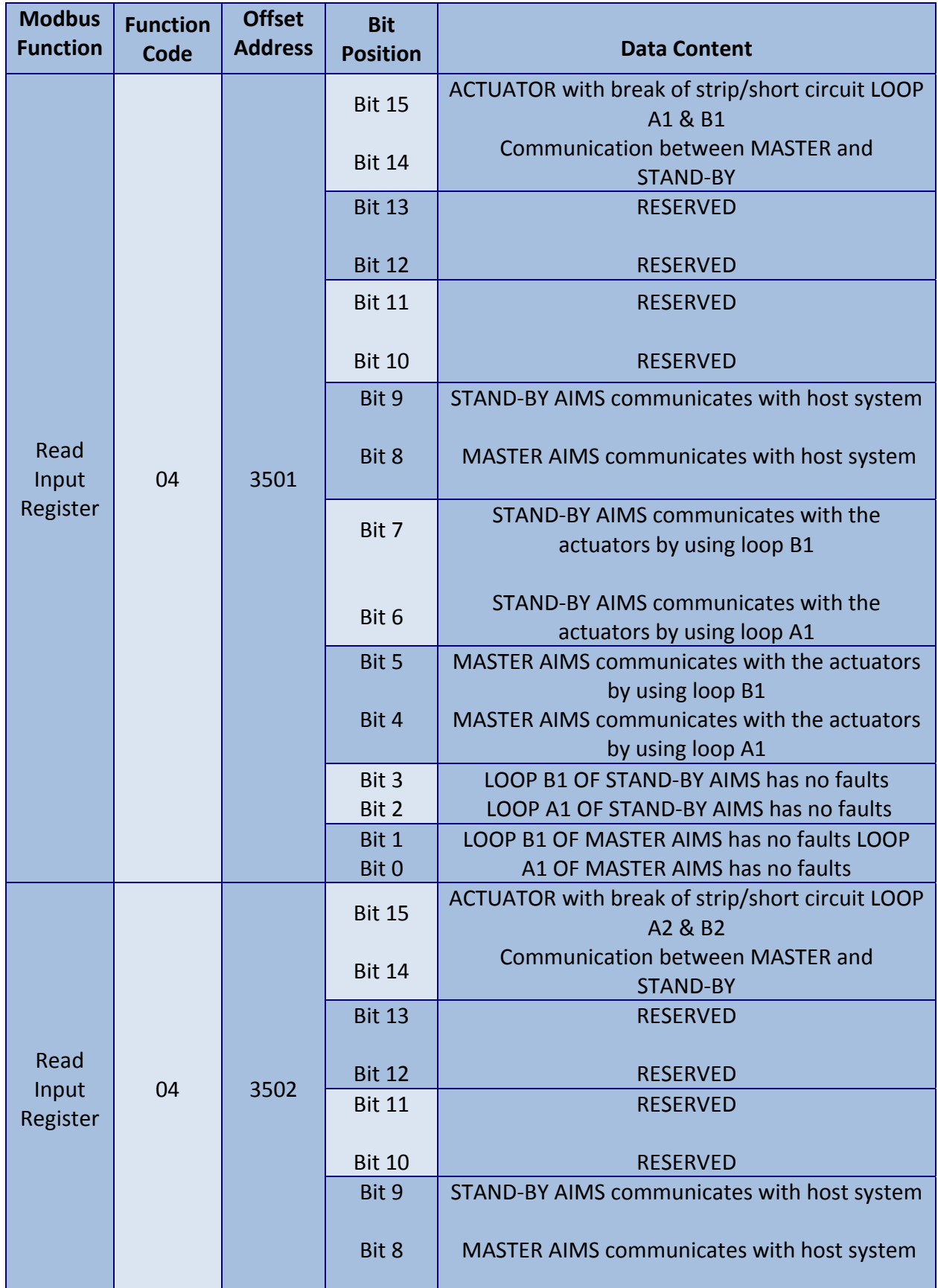

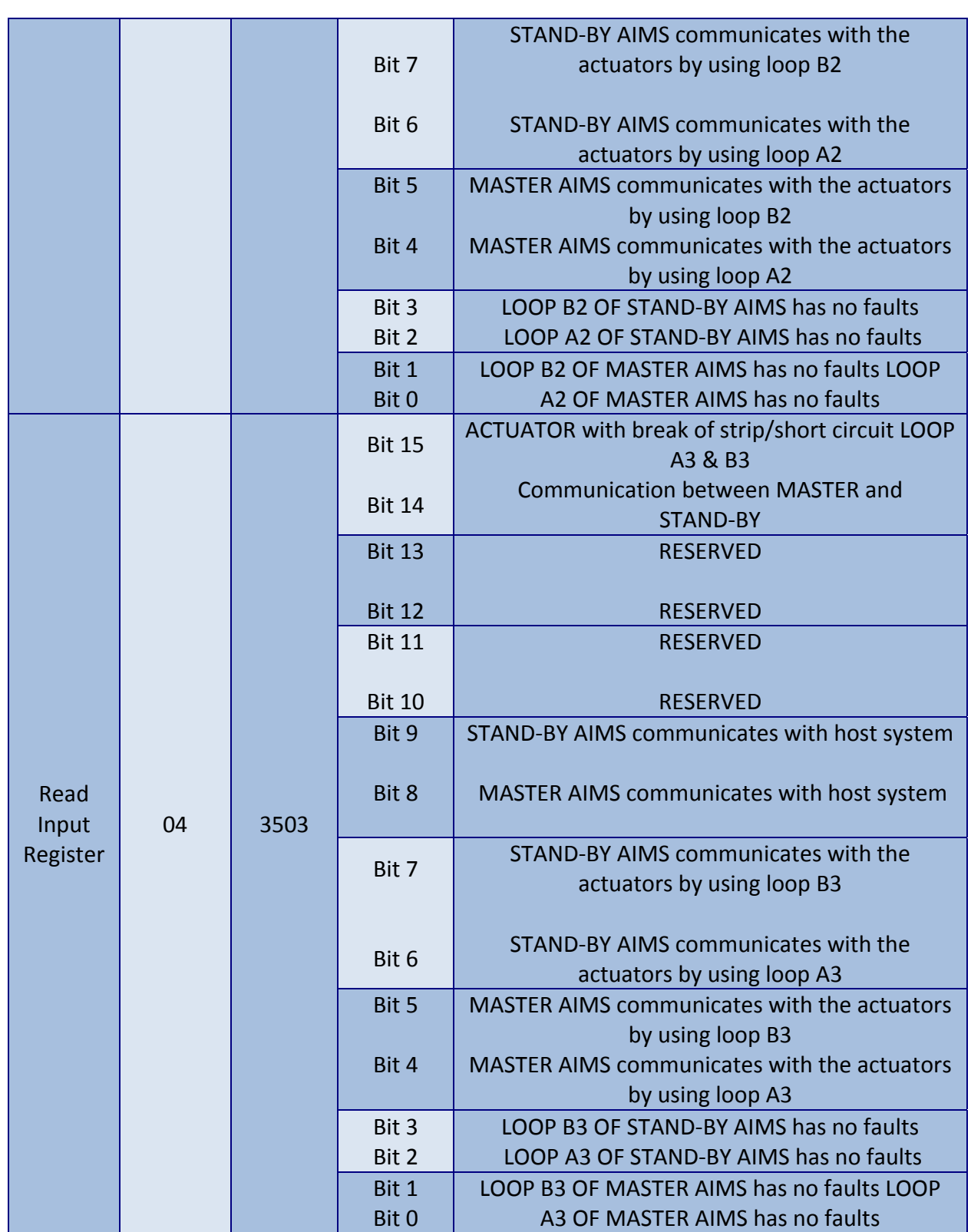

6. **Status of communication of AIMS with DCS & actuators:** The AIMS monitors and updates the status of communication with DCS and actuators. The information is made available in the following registries.

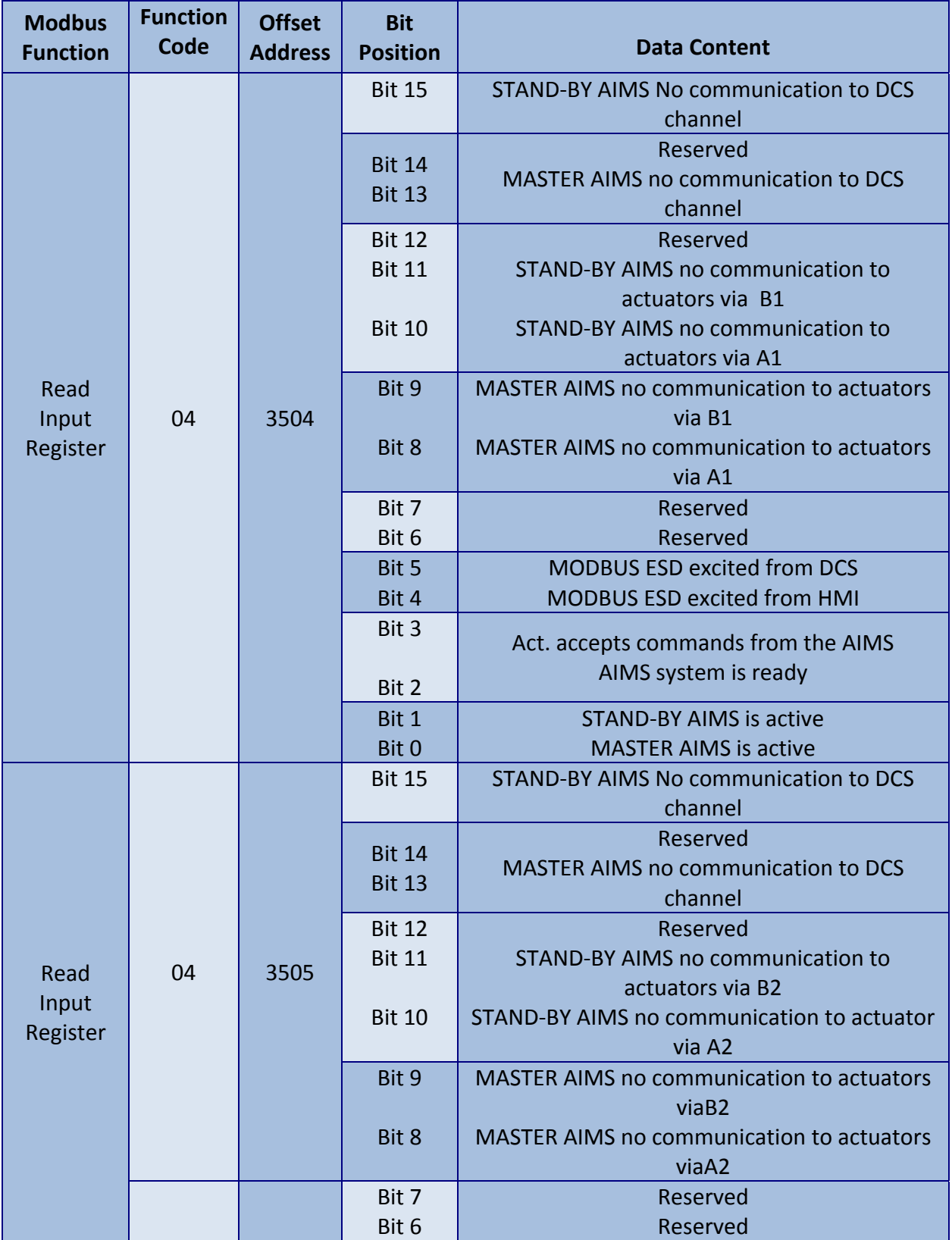

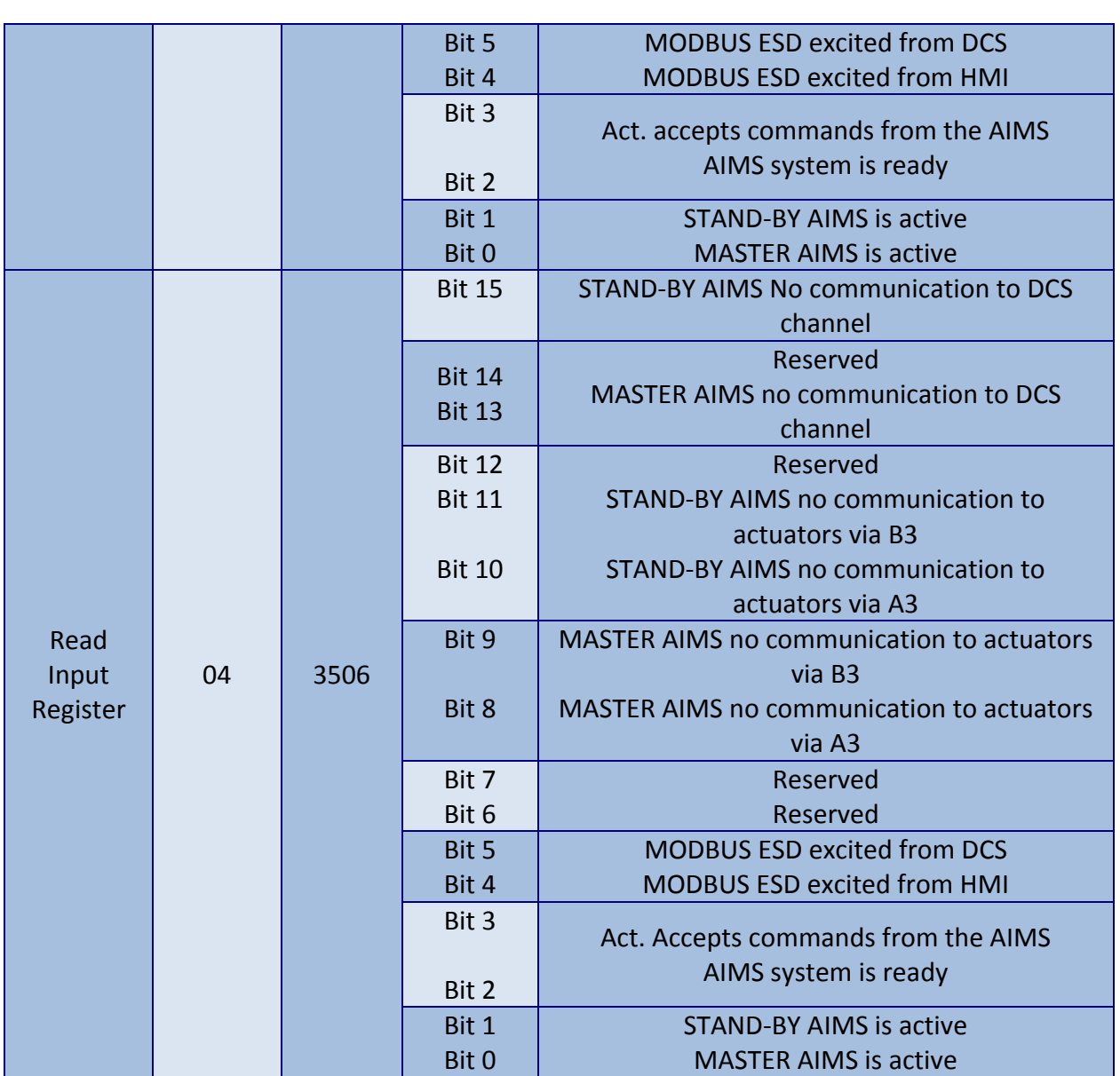

7. **Total number of actuators found in each loop by the Master (on Loop1,2,3 of port A)**

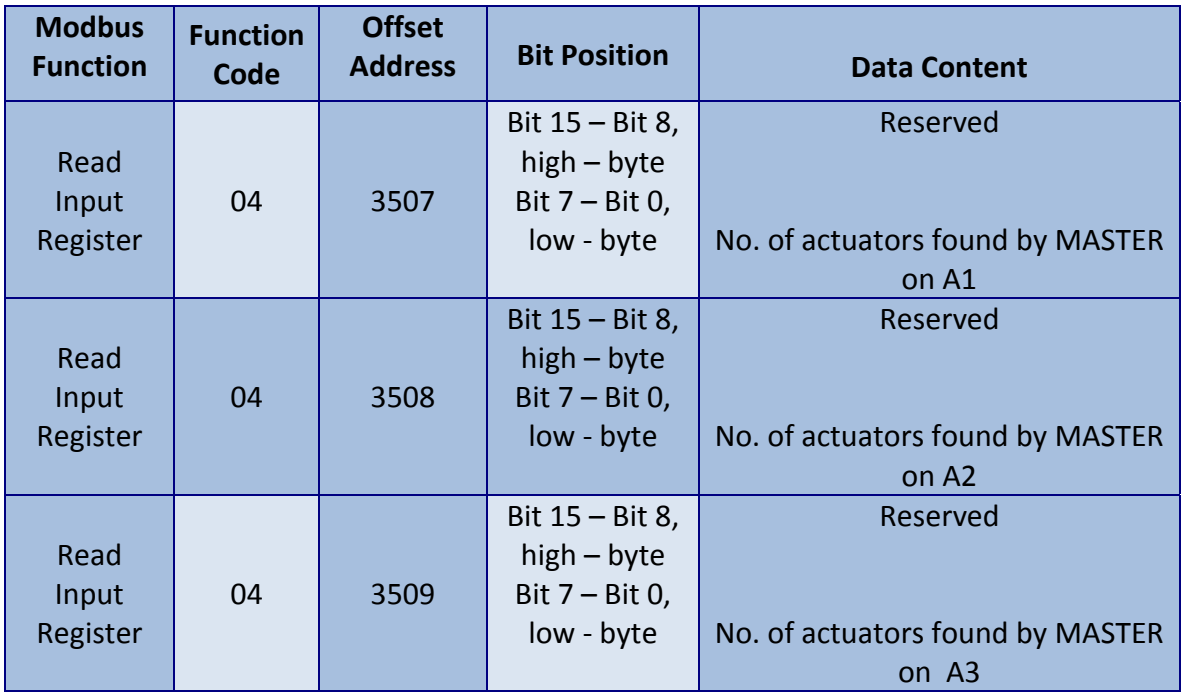

# 8. **Total number of actuators found in each loop by the Master (on Loop1, 2, 3 of port B)**

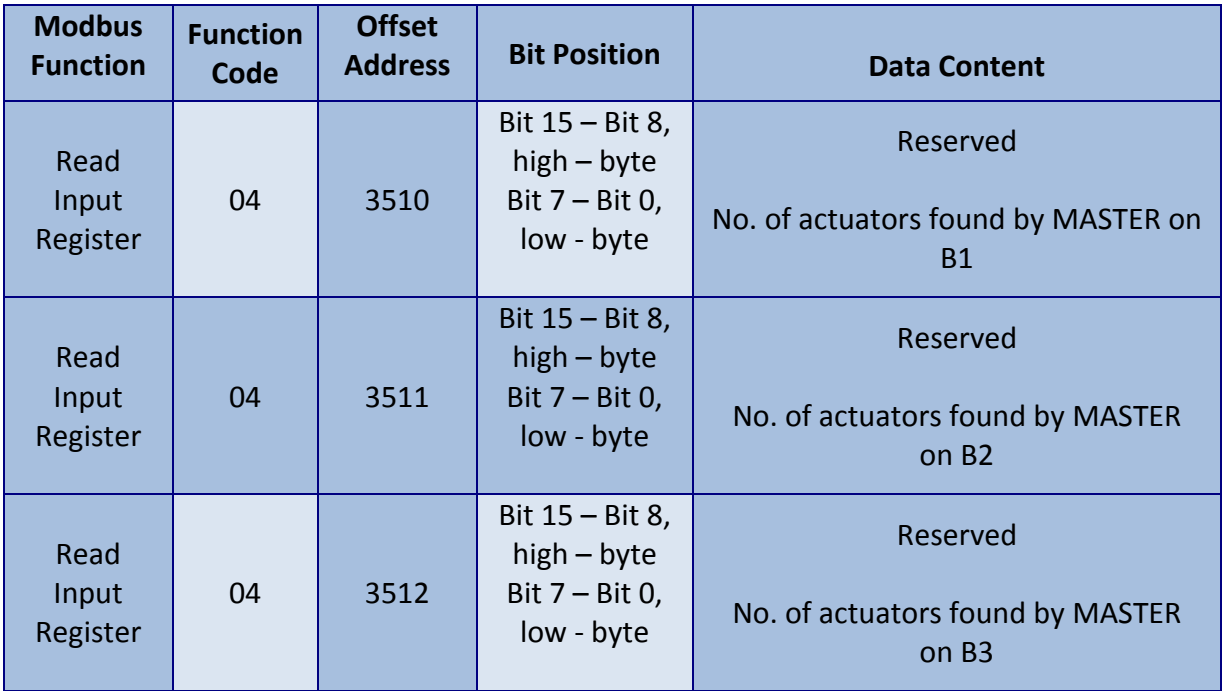

# 9. **Total number of actuators found in each loop by the Standby station (on Loop1,2,3 of port A)**

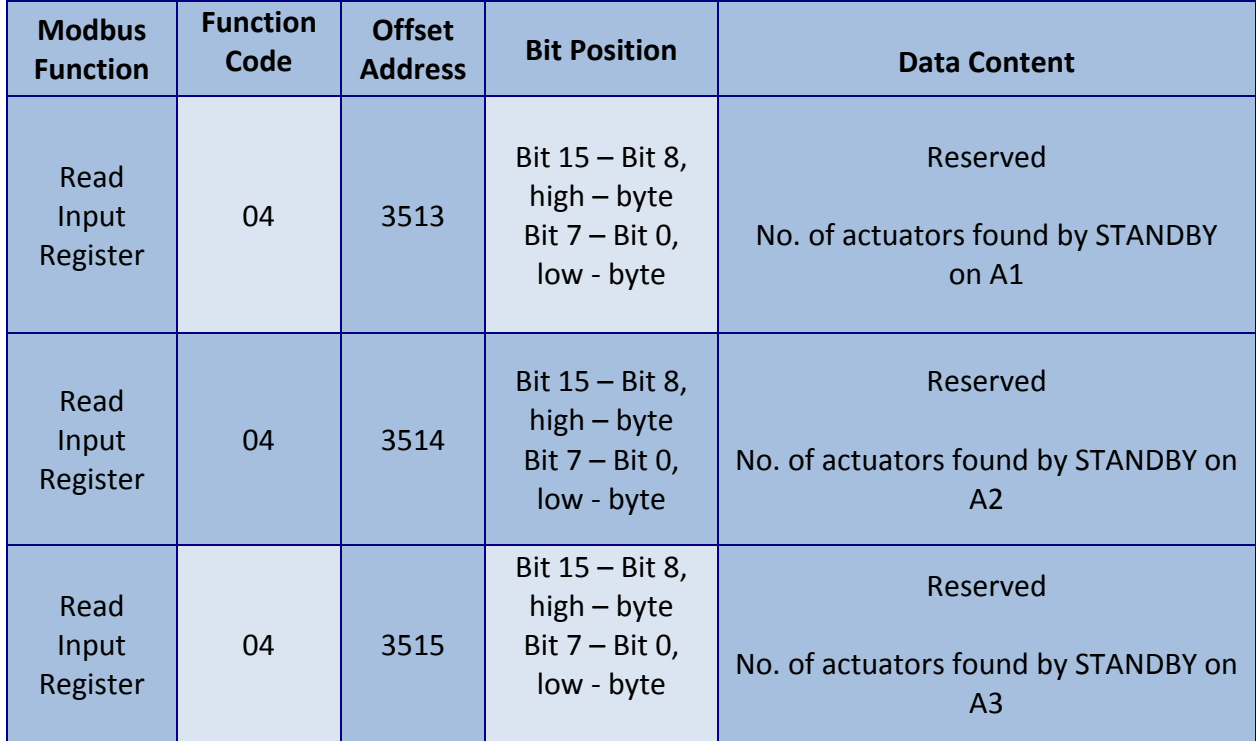

# 10. **Total number of actuators found in each loop by the Standby station (on Loop1,2,3 of port B)**

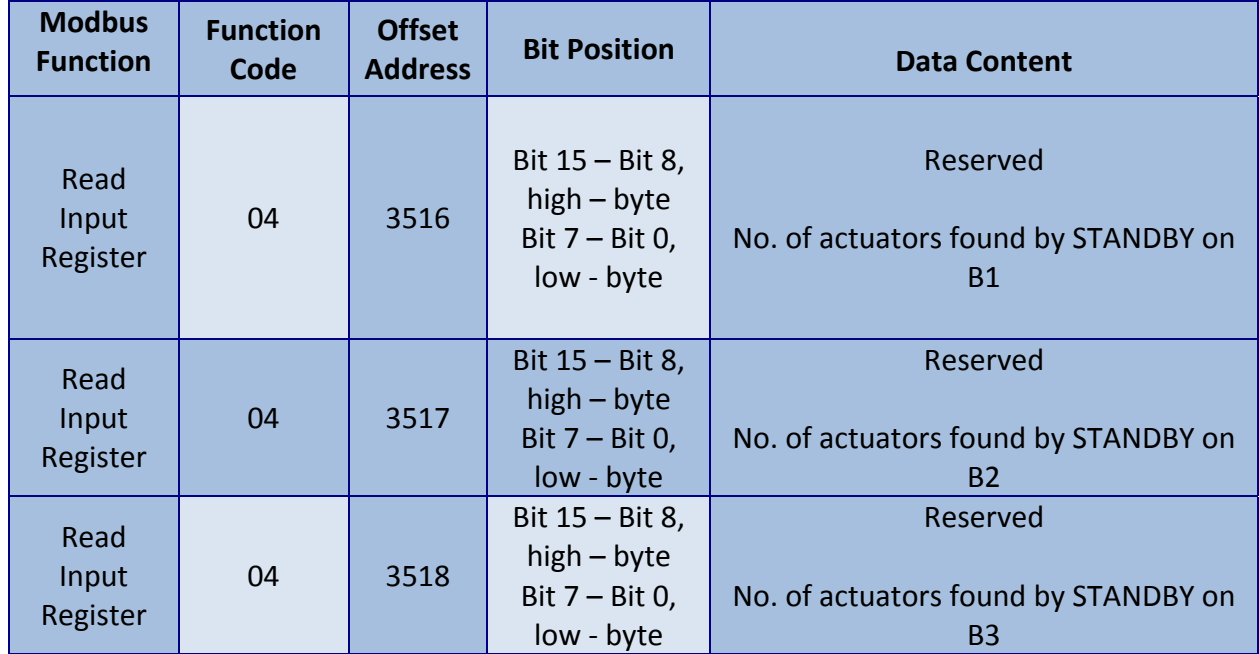

11. **Generation of Live List:** AIMS will list all the actuator addresses that were found during the scan procedure (system boot or command FORCE SCAN) starting with input information AIMS live list. The addresses found are listed without a specific order. If the communication to one actuator is lost the forming gap is filled by shifting all succeeding values towards the first entry.

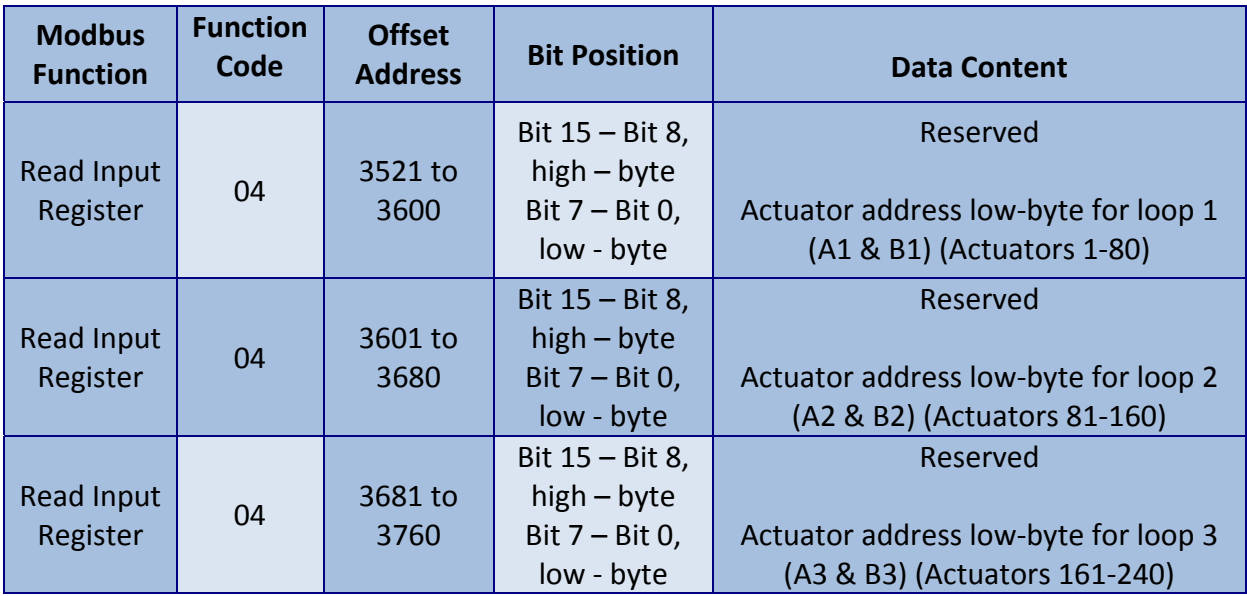

# **VI. TROUBLESHOOTING**

1. Communication Status (displayed on the Main Window) is blinking with RED & GREEN indication:

Reason: No communication between Processors & HMI or between 2 processors.

Remedy:

- o If Processor has gone to error mode, RESTART the Master Station
- o Check for any damage in the cable between Processors & HMI or between 2 processors
- 2. RED CROSS on grey bitmap of the actuator (displayed on the Main Window) Reason: No communication between Master Station & Actuator Remedy:
	- o Check for the availability of the actuator (with relevant communication setting) in that particular loop
	- o Check for interchangeability of TX & RX line of RS‐485 link
	- o Check for any damage in the cable between the Master Station & Actuator
	- o Check for the failure in the actuator
- 3. Index number (displayed on the Main Window) is not updating Reason: Command excited on the particular actuator Remedy:
	- o Terminate the Command via DCS
	- o Restart the Master Station
	- o Go to DLL list window, select the index & terminate the command using the HMI screen (applicable only for the new Code Version)
- 4. HMI screen not accepting any user command Reason: Over temperature for the HMI screen Remedy: Shut down the Master Station, wait few minutes for HMI to cool down & then RESTART the Master Station
- 5. ESD command excitation is visible on HMI, but the command is not reaching the actuator Reason: Loop is hanged Remedy: Configure at least 2 actuators in each loop even though; physically there are no actuators present

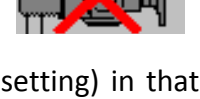

**COMM STATUS** Master-HMI Standby - HMI C Macter StandbyC

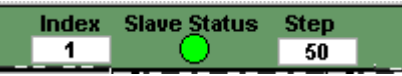

# **VII. SPARE PARTS**

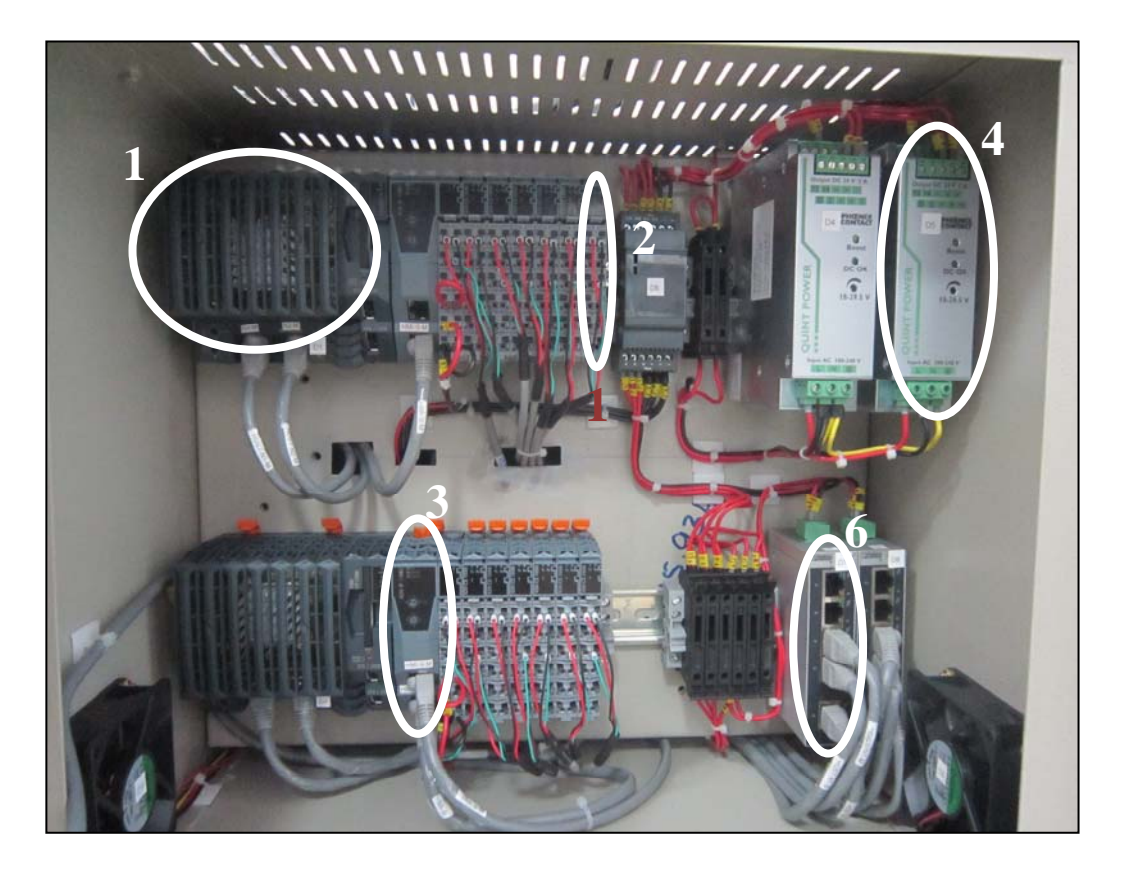

![](_page_41_Picture_230.jpeg)

#### NAME PLATE DETAILS:

Identify the location of the name plate sticker on the AIMS (at two places) which is as shown below;

![](_page_42_Picture_2.jpeg)

![](_page_42_Picture_3.jpeg)

IDENTIFICATION STICKERS (EXTERNAL & INTERNAL) AT THE RIGHT SIDE OF THE AIMS

# auma'india pvt Itd

*Regd. Office & Works:* 38A & 39‐B, II Phase, Peenya Industrial Area Bangalore – 560058 Ph: 080‐30412222/28394656 Fax: 080‐28392809 Email: info@auma.co.in

# *Noida Branch:*

1310,Tower 'A', Corenthum Complex Sector ‐62, Noida ‐201309 Ph: 0120‐3060522 – 26 Fax: 0120‐3060523

#### *Pune Branch:*

712,713, Bldg.No. 1, "Siddharth towers", Kothrud, Pune ‐ 411038 Ph: 020‐25410465 Fax: 020‐25443186

#### *Kolkatta Branch:* Ph: 09883029170 Email: amab@auma.co.in

Email: veereshs@auma.co.in Email: ncpatil@aumaindia.com Email: vramanan@aumaindia.com *Chennai Branch:* Ph: 09884119795

DD/MN‐018 ISSUE 04/2014